**Microarray Data Analysis Using BRB-ArrayTools Version 4.2.0 –Beta\_2**

> Supriya Menezes BRB- ArrayTools Development Team May 17<sup>h</sup> 2011

## **Agenda**

- **No. 3.1 What is BRB-ArrayTools?**
- I. Installing BRB-ArrayTools and its required components.
- II. Creating a collated project workbook.
- III. Data filtering and normalization options
- IV. Break.
- V. Graphics
- VI. Class Comparison
- VII. Gene Set comparison
- VIII. Clustering
- IX. MDS
- X. Class Prediction
- XI. Plug-ins
- XII. Tutorial.
- XIII. Questions

# **Part I:**

# **What is BRB-ArrayTools?**

### **BRB-ArrayTools**

### An Integrated Software Tool for DNA Microarray Analysis

- Developed under the direction of Dr. Richard Simon of the Biometrics Research Branch, NCI.
- Software was developed with the purpose of deploying powerful statistical tools for use by biologists.
- **Analyses are launched from user-friendly Excel interface.** Also requires installation of a free software called R for running back-end programs. Current requirement for R is v 2.12.0. Publicly available from BRB website:

http://linus.nci.nih.gov/BRB-ArrayTools.html

### **Features of BRB-ArrayTools**

- **E** Capability to collate (sort into an expression data matrix) microarray data from a set of experiments, and apply filtering and normalization. Compute RMA/GC-RMA/MAS5.0 probeset summaries and normalization. BRB-ArrayTools was designed to analyze a *set* of arrays rather than a single array.
- **The focus of the software has been the implementation of statistical** methodology which utilizes the sample descriptors (supervised analysis).
- Scatterplots, hierarchical clustering, and multidimensional scaling analyses also provide powerful visualization tools.
- Gene annotations are integrated into analysis output to inform the analysis results. Also, includes analyses using Biocarta,KEGG and Broad/MIT pathways.
- Advanced users may program their own plugin analysis tools within BRB-ArrayTools.

### **Limitations of BRB-ArrayTools**

- **Available only on the PC. As well as on an Apple macbook** pro machine with Windows OS installed with Apple's bootcamp software
- Currently compatible with MS Vista/ Windows 7 and Excel 2007/ 2010 .
- **Also works on a 64- bit machine with Windows OS.**
- **Importation of Affymetrix CEL files using RMA/GC-**RMA method requires a large memory capacity even for relatively large sets of arrays and may further limit the number of arrays which can be imported.

### **New to ArrayToolsv4.1**

- Affy ST array importer.
- **Enhanced visualizations and interactive plots.**
- $\blacksquare$  Enhanced the Heatmap in clustering.
- New plug-ins: Adaboost and Lassoed PC.
- A new gene filtering to handle redundant probe sets that correspond to the same gene.
- **Utility:** To obtain drug information based on a gene list.
- **Ability to import custom expression arrays and** annotations by using the gene identifiers.

- **http://linus.nci.nih.gov/BRB-ArrayTools.html**
- Register to obtain a user name and password by going to the guestbook.
- Select the version you wish to download.
- Currently available BRB-ArrayToolsv4.1.0
- Additionally, v4.2 beta release.

### **Full Installer**

Also available is an option to download a FULL installer. This file is a bundle of all the necessary components like Rv2.12, statconnDCOM and java are included along with ArrayTools and CGHTools.

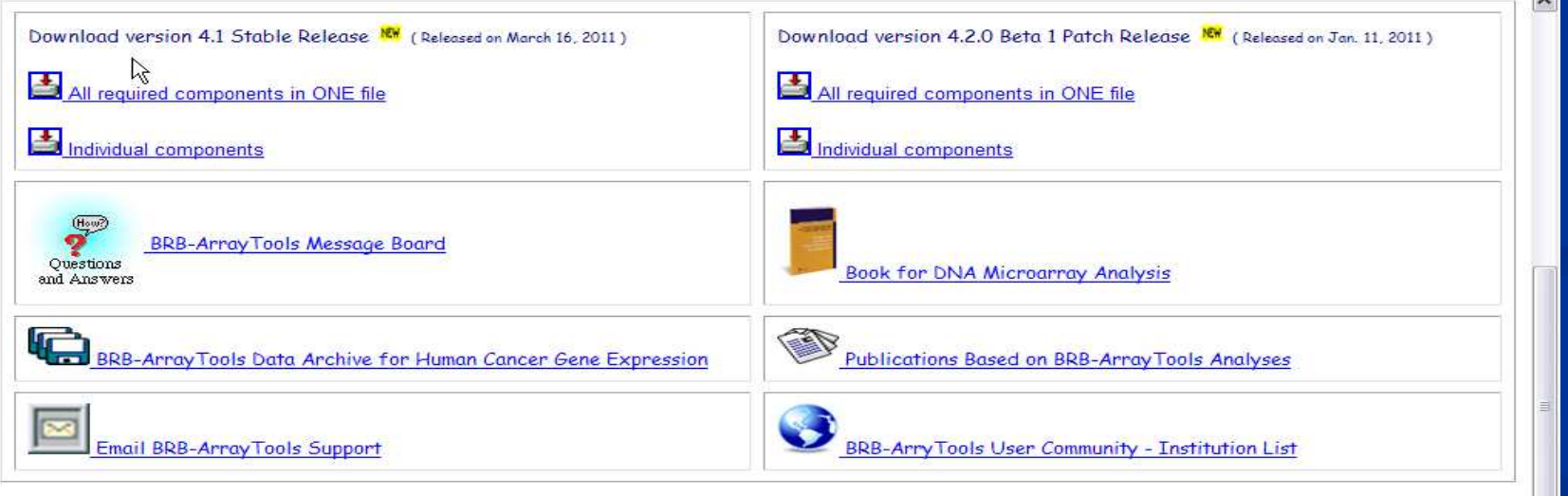

#### **Licensing Agreement**

Licensing agreements for BRB-ArrayTools differ for U.S. Government users, academic/non-profit users, or commercial users. All users must agree to the following conditions:

1. All publications based on BRB-ArrayTools analyses will contain the acknowledgment: "Analyses were performed using BRB-ArrayTools developed by Dr. Richard Simon and BRB-Array Tools Development Team."

# **Installing BRB-ArrayTools Pre-download**

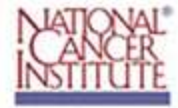

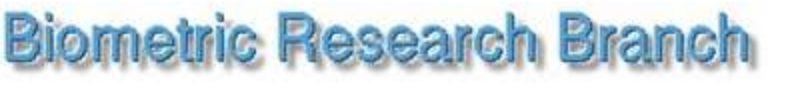

**Division of Cancer Treatment and Diagnosis** 

Before installing BRB-ArrayTools, please download, and install the following three software packages IN THE ORDER GIVEN BELOW. If you already have them installed, please click here to go to BRB-ArrayTool download page.

1. Download and install Java Virtual Machine from www.java.com

 $\aleph$ 

2. Download and install R 2.12.0 from http://cran.r-project.org/

3. Download and install statconnDCOM

Go to BRB-ArrayTools download page

 $\ddot{\phantom{1}}$ 

# **Downloading BRB-ArrayTools**

After installing the necessary components like R, R-Com and Java, download and install BRB-ArrayTools.

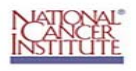

**Biometric Research Branch** 

**Division of Cancer Treatment and Diagnosis** 

#### **BRB ArrayTools**

Developed by: Richard Simon & BRB-ArrayTools Development Team

The software is free for non-commercial use. Commercial users should contact Michael Shmilovich at shmilovichm@od.nih.gov or (301)435-5019.

If you do not have a password, please go to our GUESTBOOK and make an application.

If you forgot your password, please enter the email address you used for registration. We will send you the password.

E-mail:

Submit

#### **BRB-ArrayTools Download**

Please enter your password in BOTH username and password fields when prompted.

Download Standard Version 3.8.1

Download Commercial Version 3.8.1

Download 60-day Trial Version 3.8.1

\*Instructions for Excel 2007 Users to set security level and and load the Add-Ins into Excel 2007 after installation. \*Instructions for Vista Users to take Full Control of the ArrayTools installation folder.

The following documentation files are included in the above software installations, or may be downloaded separately for perusal prior to installation of the software.

Download Readme file

**On your desktop look for the folder called** "BRB-ArrayTools-Class".

■ Run the file called "ArrayTools\_v4\_2\_0\_Beta\_2\_Full.exe".

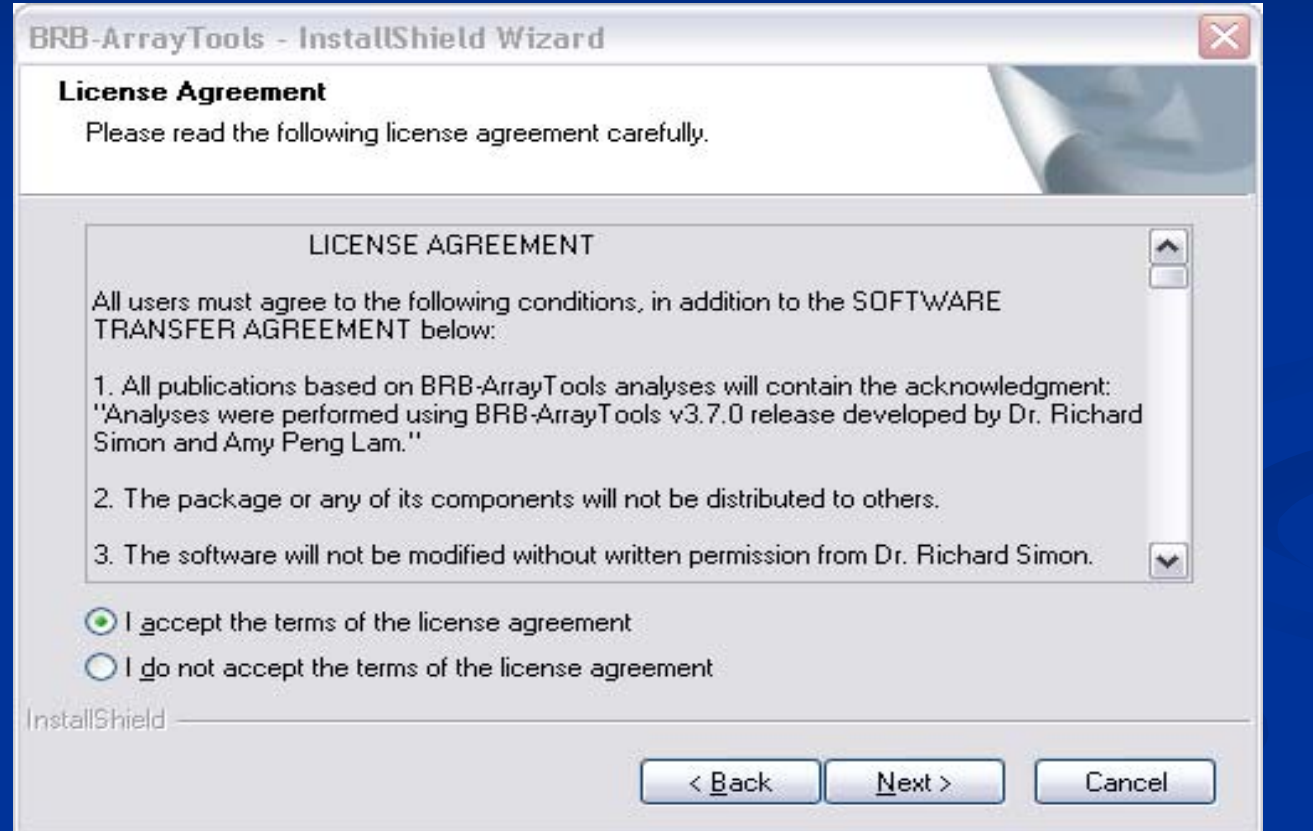

### Select "**Repair**" option and click "**Next**" button.

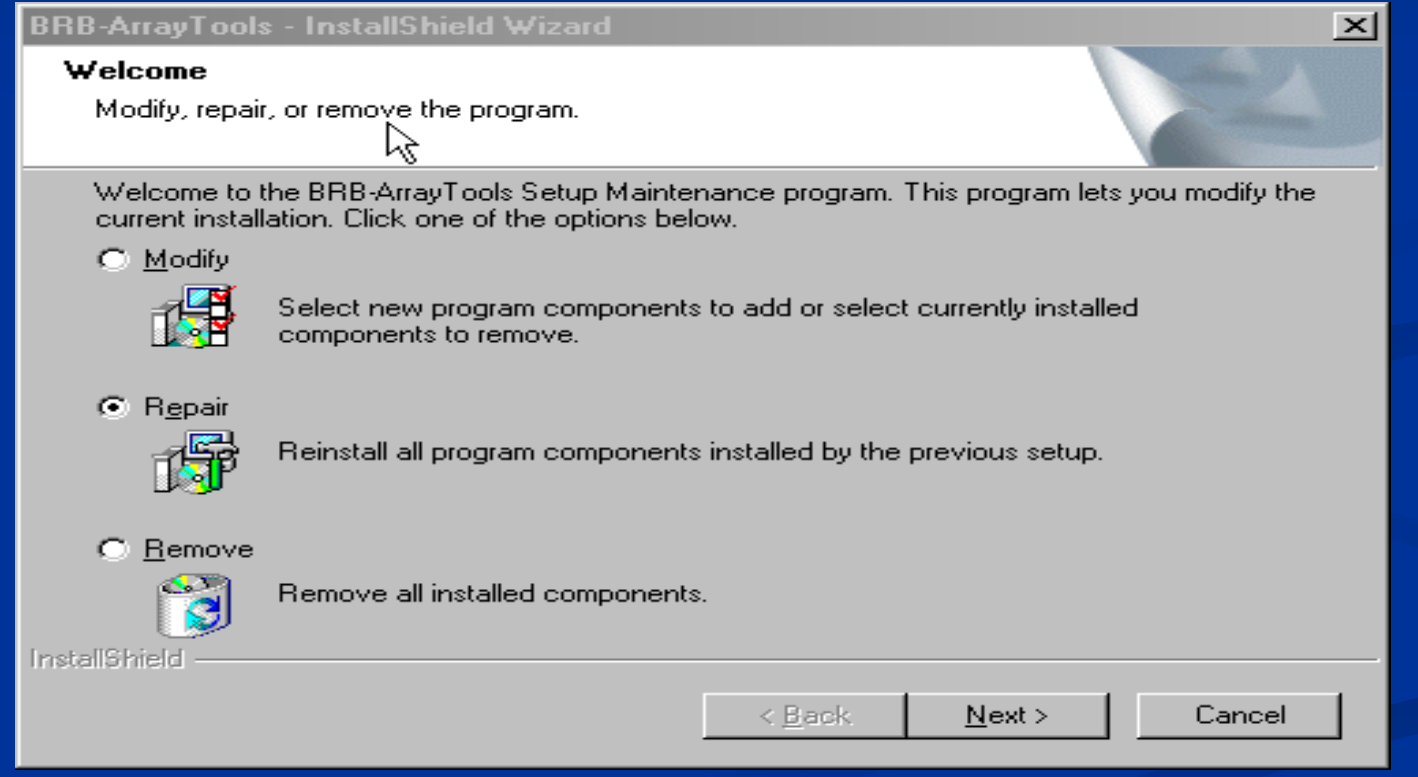

### ■ Select "Yes" to the question about Administrator privileges on the computer.

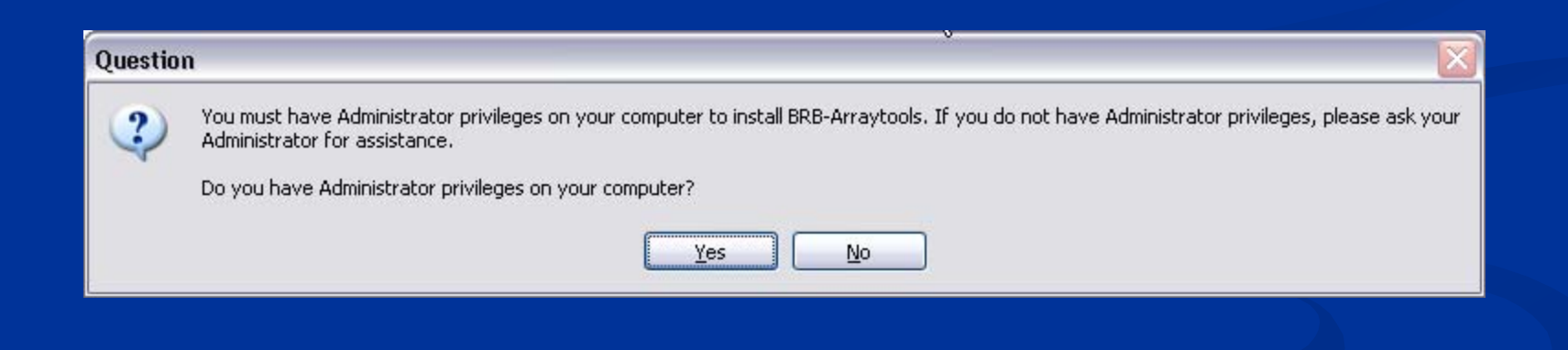

**Click "OK" to install R, RCOM and Java.** 

- **Proceed to install Rv2.12.0 using all the** default options.
- Complete the set-up of R.
- $\blacksquare$  Click "OK" to install the rscproxy package.

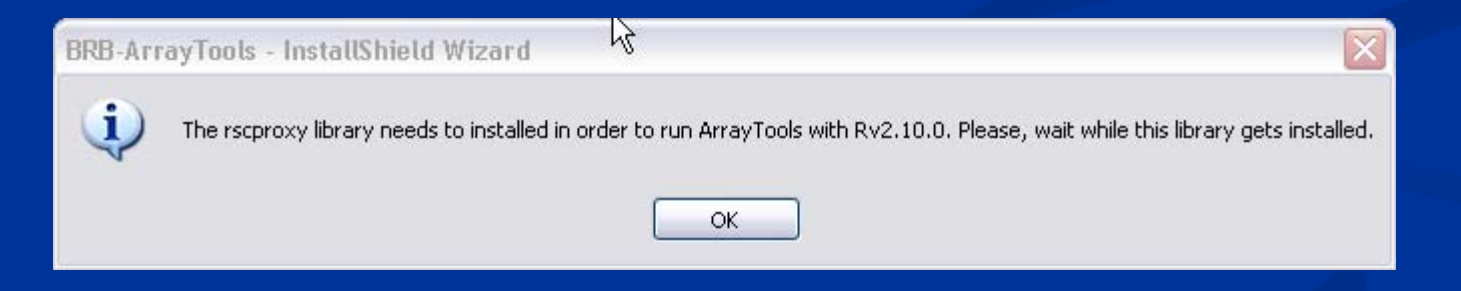

**Proceed to install RCOM and Java using the** default options.

**Install CGHTools.** 

■ Installer will install BRB-ArrayToolsv4.1 and you will get the message below. Click on the "Finish" button.

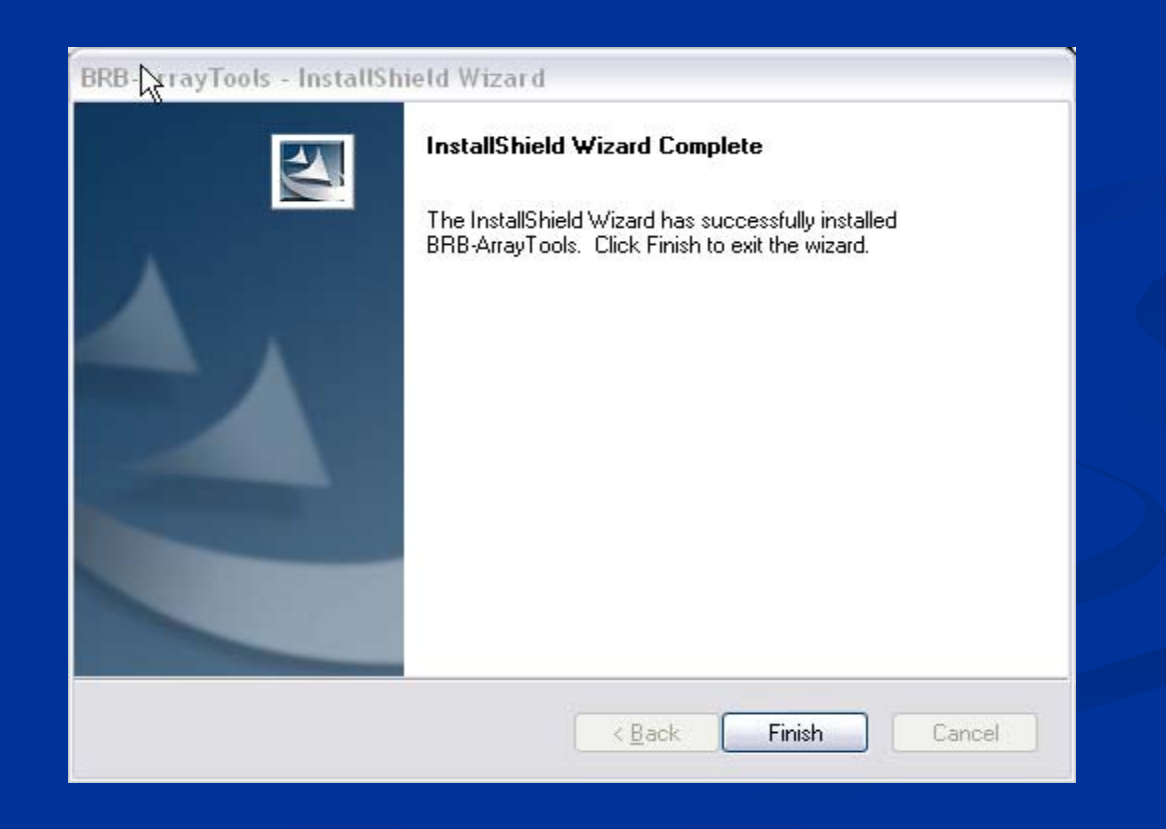

- **After successfully installing BRB-ArrayTools, you will be** prompted with the message below.
- Click "OK" as the software has been installed as an add-in to Excel.

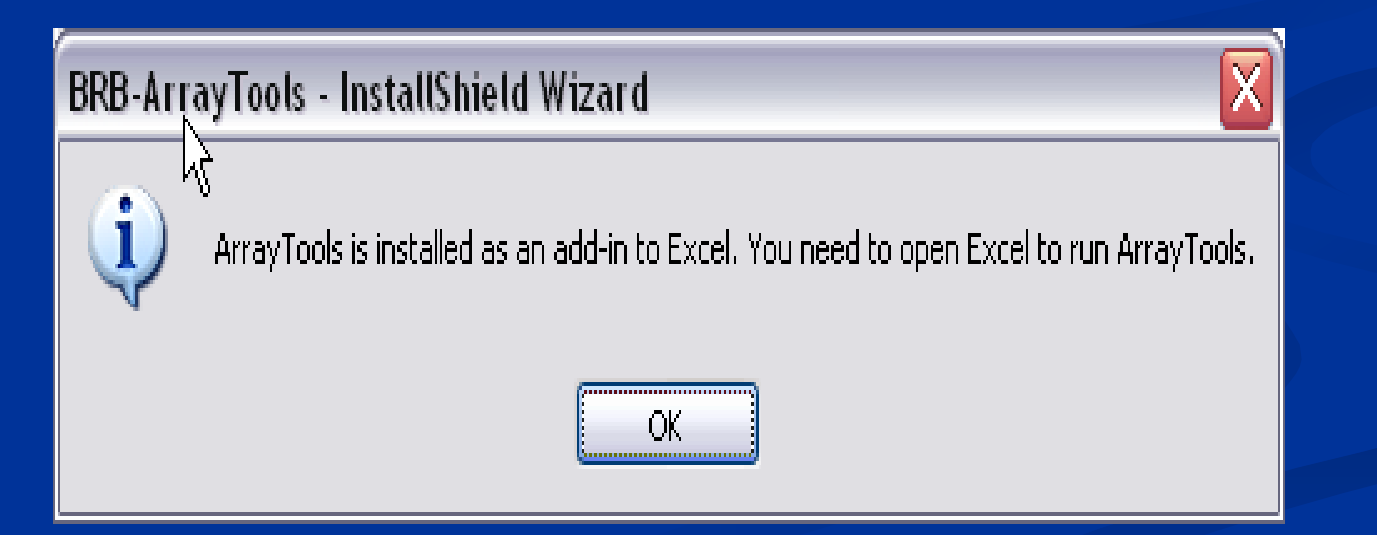

### **Excel 2007- loading the add-in**

- **1:Click on the Microsoft 'Office' button on the top left corner of the Excel menu.**
- **1** 2. Then, select the "Excel Options" button on the bottom right.
- 3: Click on "Trust Center"
- 4. Then click on "Trust Center Settings"
- 5: Choose the "Macro Settings" from the left hand panel.
- 6. Check "Enable all macros" and "Trust access to VBA project."
- **7.** Click the "OK" button.
- 8: Choose the "Add-ins" option from the left hand tab.
- 9. Click "BRB-ArrayTools" on the Active or Inactive application add-in.
- **10. Hit the "Go" button down at the bottom.**
- **11.** Check all the three "Add-ins", BRB-ArrayTools, RServer and CGHTools.
- **12. Then click OK.**
- If you don't see the "Add-ins" ribbon along side "Home Insert..Review View" panel at the top then please close Excel and re-start.
- On clicking on Add-Ins tab, all the three Add-Ins should be listed there namely: ArrayTools, CGHTools and RServer add-ins.

## **[Hands-on instructions]**

**[Getting started]**

- 1. Open **Excel**.
- 2. Click on **Tools Add-ins**, and see that **BRB-ArrayTools** is loaded as an add-in.
- 3. When BRB-ArrayTools is loaded as an add-in, you will find an **ArrayTools** menu. This is the interface for all BRB-ArrayTools functions.
- 4. Click on **ArrayTools > Getting started**.
- 5. Here you will see the **Tutorial** and **Open a sample dataset** options.
- 6. For Office 2007, click on the "Add-ins" and you should find "ArrayTools".

# **VISTA Users – Full Control to ArrayTools folder (optional)**

- $\blacksquare$  1: Open the windows explorer (Windows key + E)
- 2: Go to the "C:\Program files", right click the mouse on the "ArrayTools" folder.
- 3: Pick the "Properties" at the bottom of the menu.
- **4. Select the "Security" tab.**
- 5. Click on your "User Name". In this slide, we assume the user name is "BRB\_VISTA".
- 6. Then click on then "Advanced" button.
- **T** 7: Click on the "Owner" tab.
- 8:It shows the folder owner is Administrators. If you are not Administrator.Talk to your technical support for help.
- **9. Click "Edit" button. You will see the message**
- **10. Windows needs your permission to continue.**
- **Click** "continue" button.
- **11: Select your "UserName" and then the "Apply" button.**
- **12.** You may get the following message. Just ignore it by clicking "OK" button.
- **13. Click "OK" button once more.**
- **14.** As you can see the folder in the next screenshot, the owner of the folder is changed to your "UserName".
- 15: Now, click the "OK" button to return to the folder's Properties. We are still at the "Security" tab of the Properties.
- Click on your "UserName", and then 'Edit' button.
- **17. Click on "Full Control" and "Allow"**
- $\blacksquare$  18. Now, Click "OK".
- **19:** Now, click on "Apply" and then "OK"

# **Part II:**

**Getting your data into BRB-ArrayTools: Creating a project workbook**

#### **Expression data (one or more files)**

Excel workbook containing a single worksheet (or simply an ASCII text file)

#### **Gene identifiers (may be in a separate file)**

Excel workbook containing a single worksheet (or simply an ASCII text file)

#### **Experiment descriptors**

Excel workbook containing a single worksheet (or simply an ASCII text file)

#### **User defined gene lists**

One or more ASCII text files

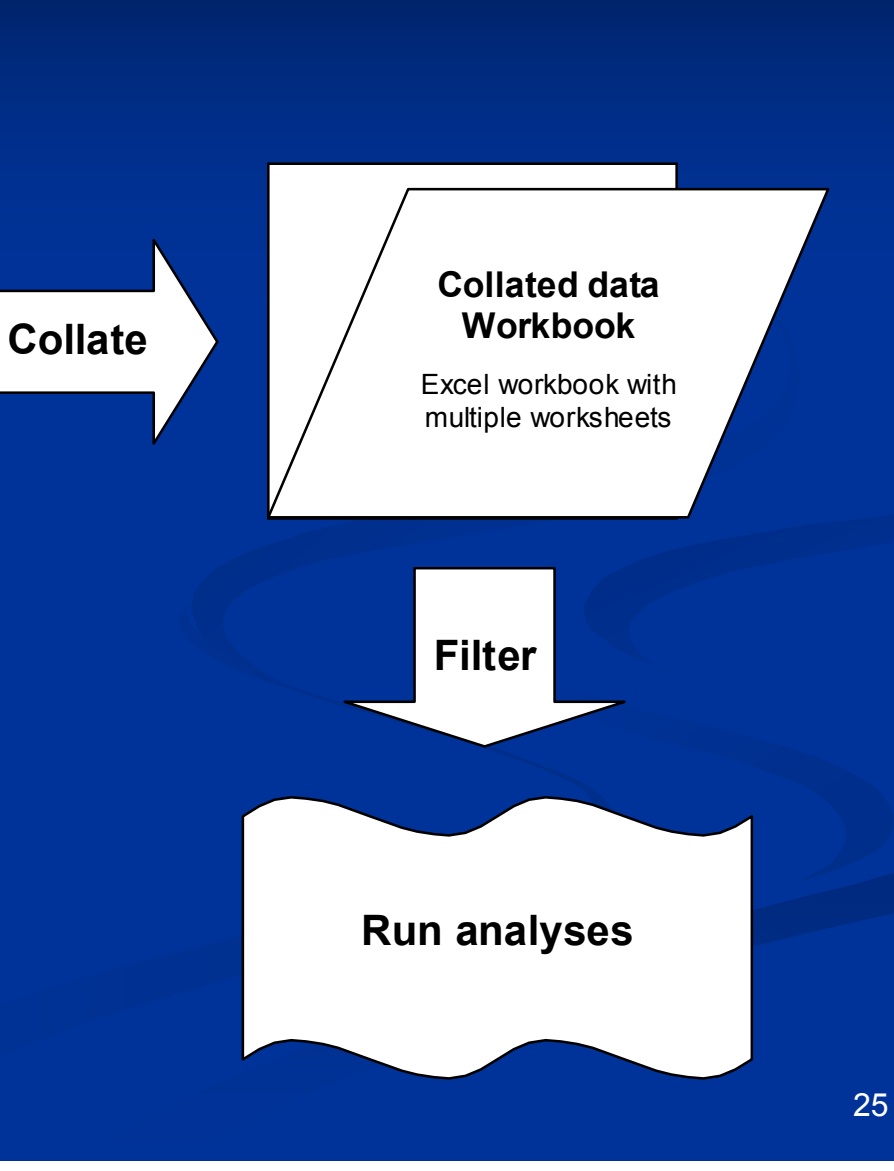

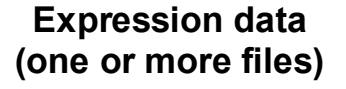

Excel workbook containing a single worksheet (or simply an ASCII text file)

#### **Gene identifiers (may be in a separate file)**

Excel workbook containing a single worksheet (or simply an ASCII text file)

#### **Experiment descriptors**

Excel workbook containing a single worksheet (or simply an ASCII text file)

> **User defined gene lists**

One or more ASCII text files

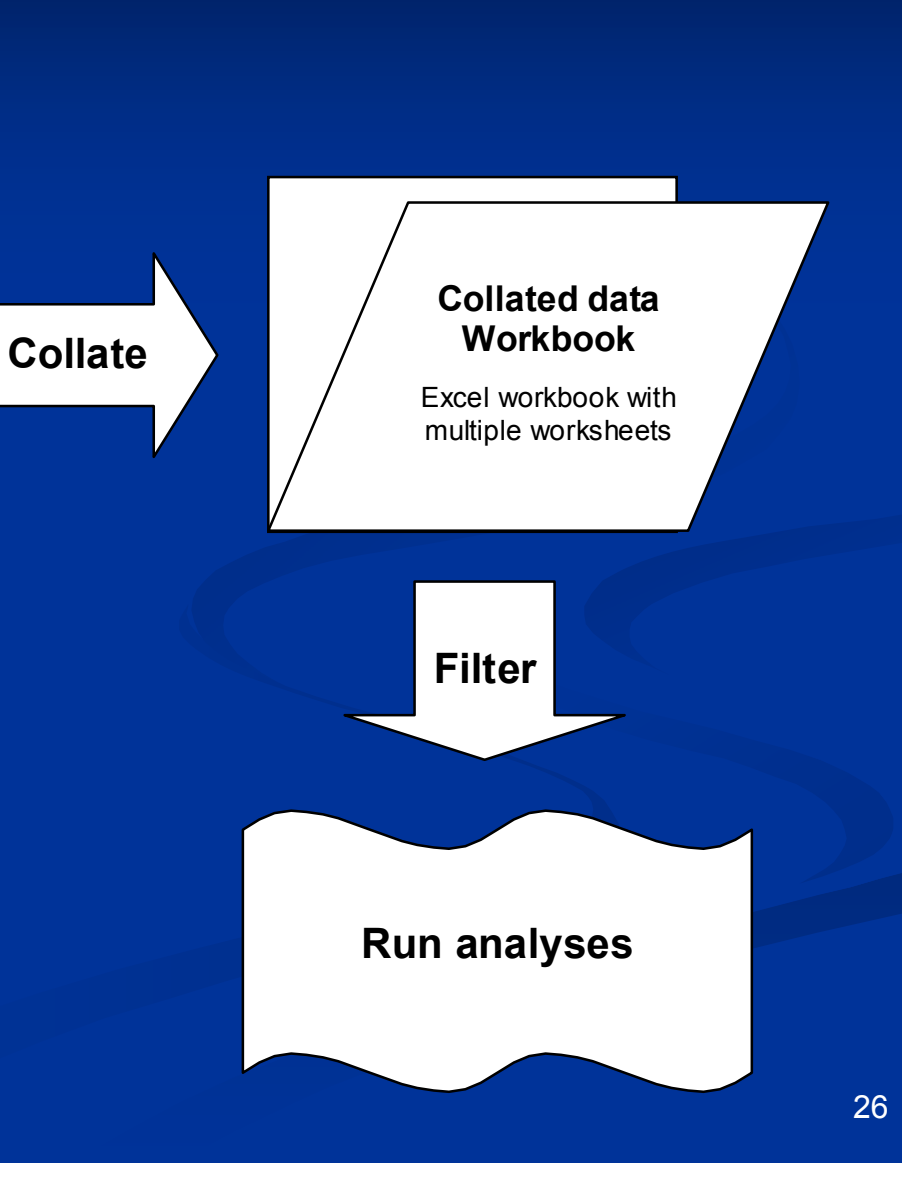

## **Expression data**

**Input data as tab-delimited ASCII files (or Excel** spreadsheets) in one of the following three formats:

- 1. Horizontally aligned
- 2. Separate files
- 3. Multi-chip sets

 $\blacksquare$  Files may contain expression data in the form of signal (or single-channel expression summary), dual-channel intensities, or expression ratios (for dual-channel data). Data may or may not have been already log-transformed. Flags, detection call, and spot size may also be used. All other variables will be ignored.

**For Affymetrix data, expression data files should be** PROBESET-level data if using the Data Import Wizard. Affymetrix CEL files should be imported using a specialized utility included with BRB-ArrayTools.

# **Expression data**

### **Horizontally aligned data example**

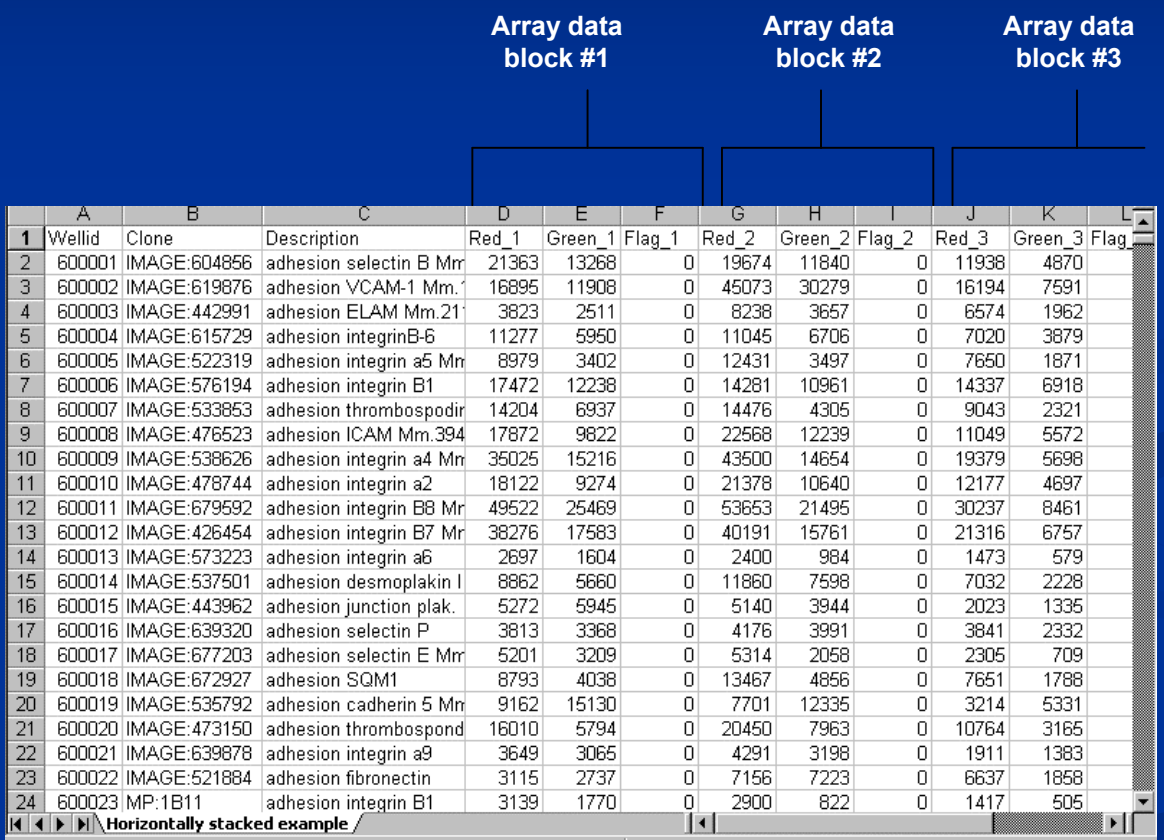

#### **Expression data (one or more files)**

Excel workbook containing a single worksheet (or simply an ASCII text file)

#### **Gene identifiers (may be in a separate file)**

Excel workbook containing a single worksheet (or simply an ASCII text file)

#### **Experiment descriptors**

Excel workbook containing a single worksheet (or simply an ASCII text file)

#### **User defined gene lists**

One or more ASCII text files

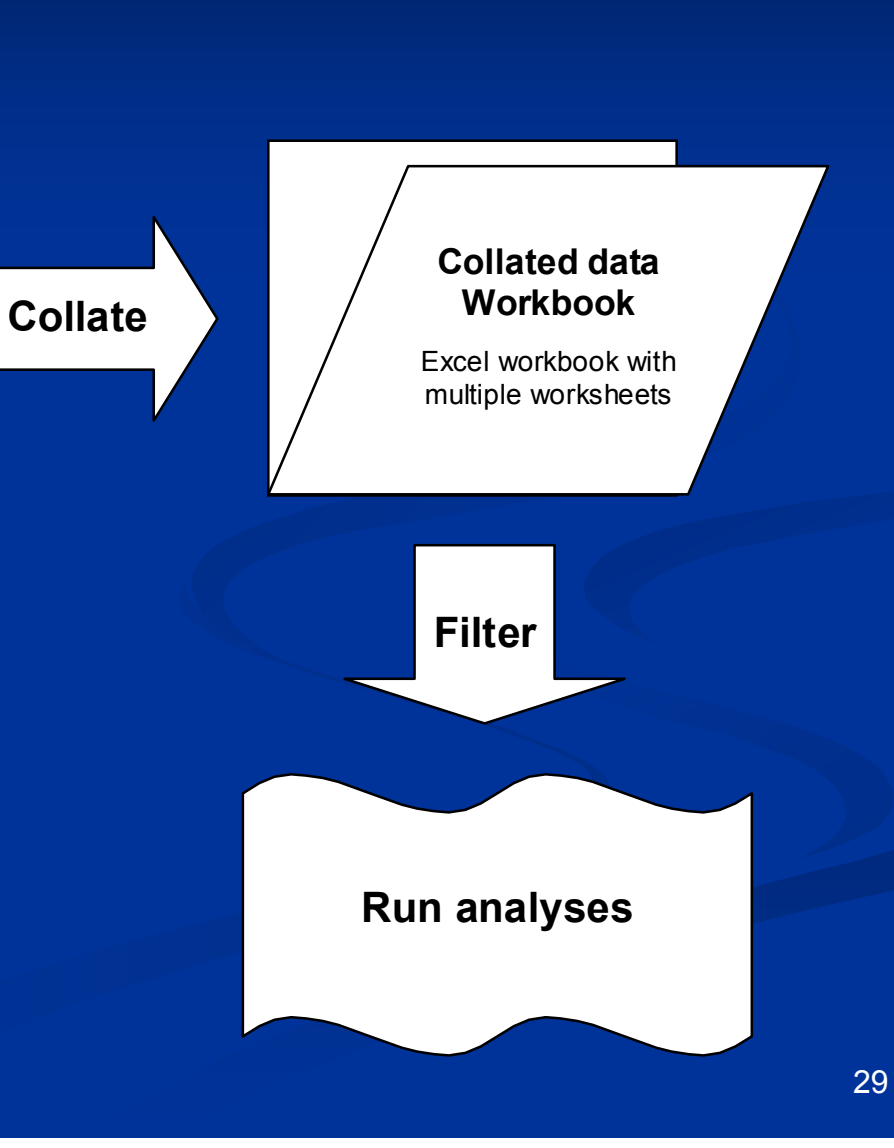

### **Gene identifiers**

- A gene identifiers file is optional, but highly recommended for annotation purposes.
- Gene identifiers which may be used for hyperlinking are: clone ids, UniGene cluster id or gene symbol, GenBank accessions, and probe set ids.

### **Gene identifiers**

### **Two examples of a gene identifier file**

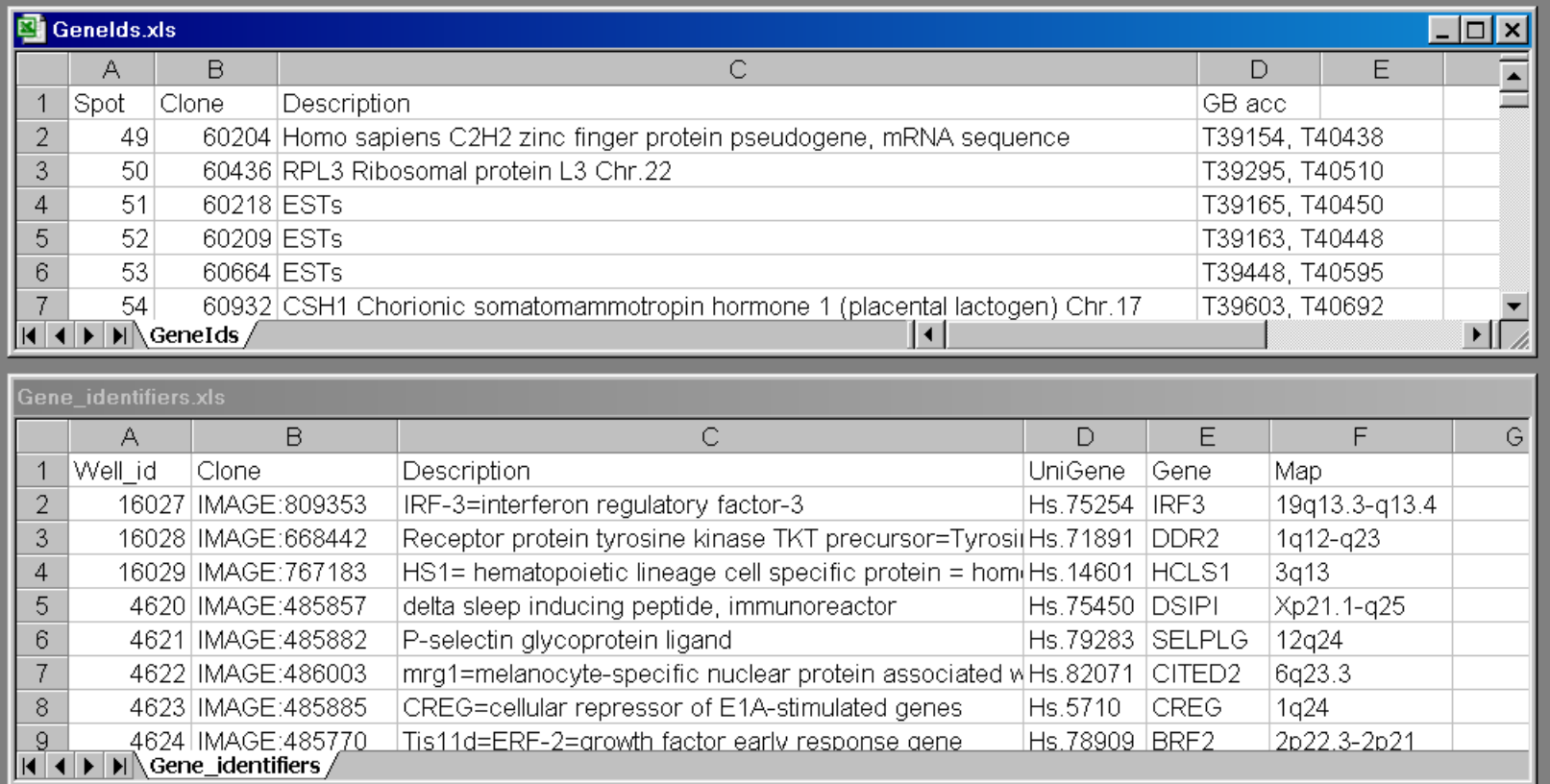

#### **Expression data (one or more files)**

Excel workbook containing a single worksheet (or simply an ASCII text file)

#### **Gene identifiers (may be in a separate file)**

Excel workbook containing a single worksheet (or simply an ASCII text file)

#### **Experiment descriptors**

Excel workbook containing a single worksheet (or simply an ASCII text file)

#### **User defined gene lists**

One or more ASCII text files

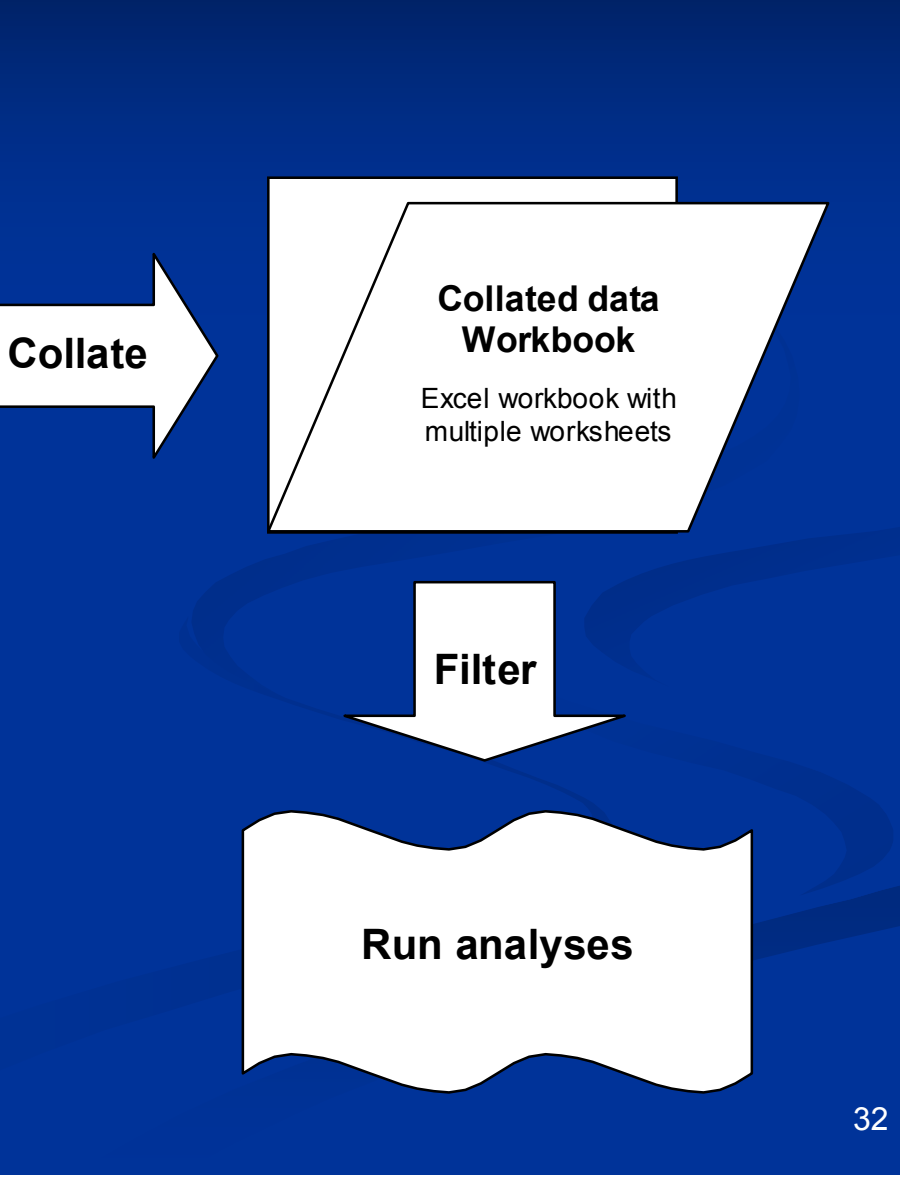

### **Experiment (Array) descriptors**

- An experiment descriptors file describes the samples used for each array, and is mandatory.
- For multi-chip sets, use one line per sample, not per array.
- After the header row, each row in this file represents one array or sample, and each column represents one descriptor variable.
- **First column contains array id, which is matched against file names** when expression data is in separate files format.
- Bubsequent columns contain descriptions, phenotype class labels, patient outcome, and other sample or experiment information.
- The descriptor variable columns may include information such as: patient ids, class labels, technical replicate indicators, reverse fluor indicators, and other variables used for labeling purposes.
- $\blacksquare$  A COPY of the original experiment descriptor file will appear in the experiment descriptor sheet of the collated project workbook. The experiment descriptor sheet in the collated project workbook may be further edited as you analyze the data.

### **Experiment descriptors**

**Describes the samples used for each array**

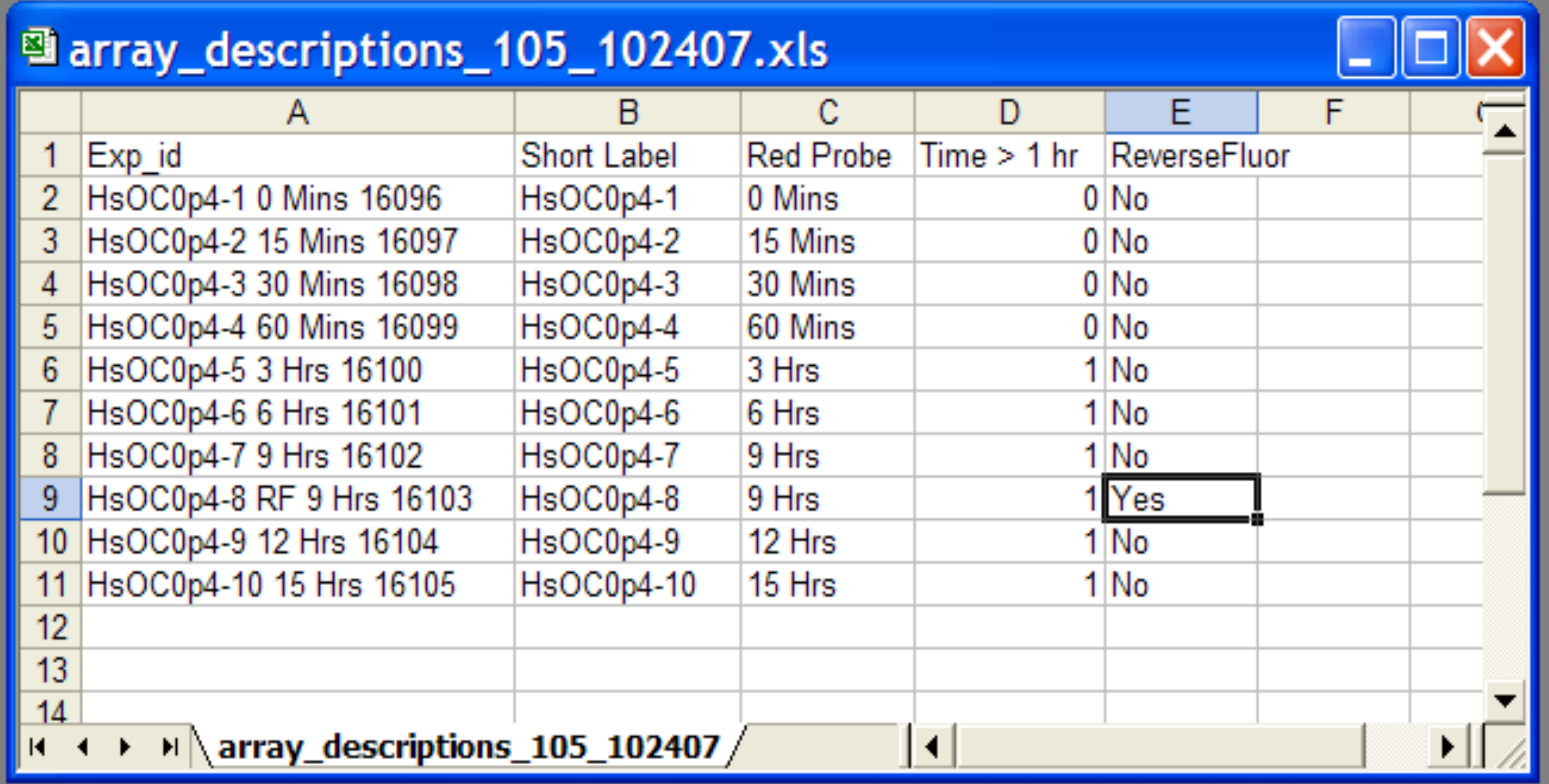

#### **Expression data (one or more files)**

Excel workbook containing a single worksheet (or simply an ASCII text file)

#### **Gene identifiers (may be in a separate file)**

Excel workbook containing a single worksheet (or simply an ASCII text file)

#### **Experiment descriptors**

Excel workbook containing a single worksheet (or simply an ASCII text file)

#### **User defined gene lists**

One or more ASCII text files

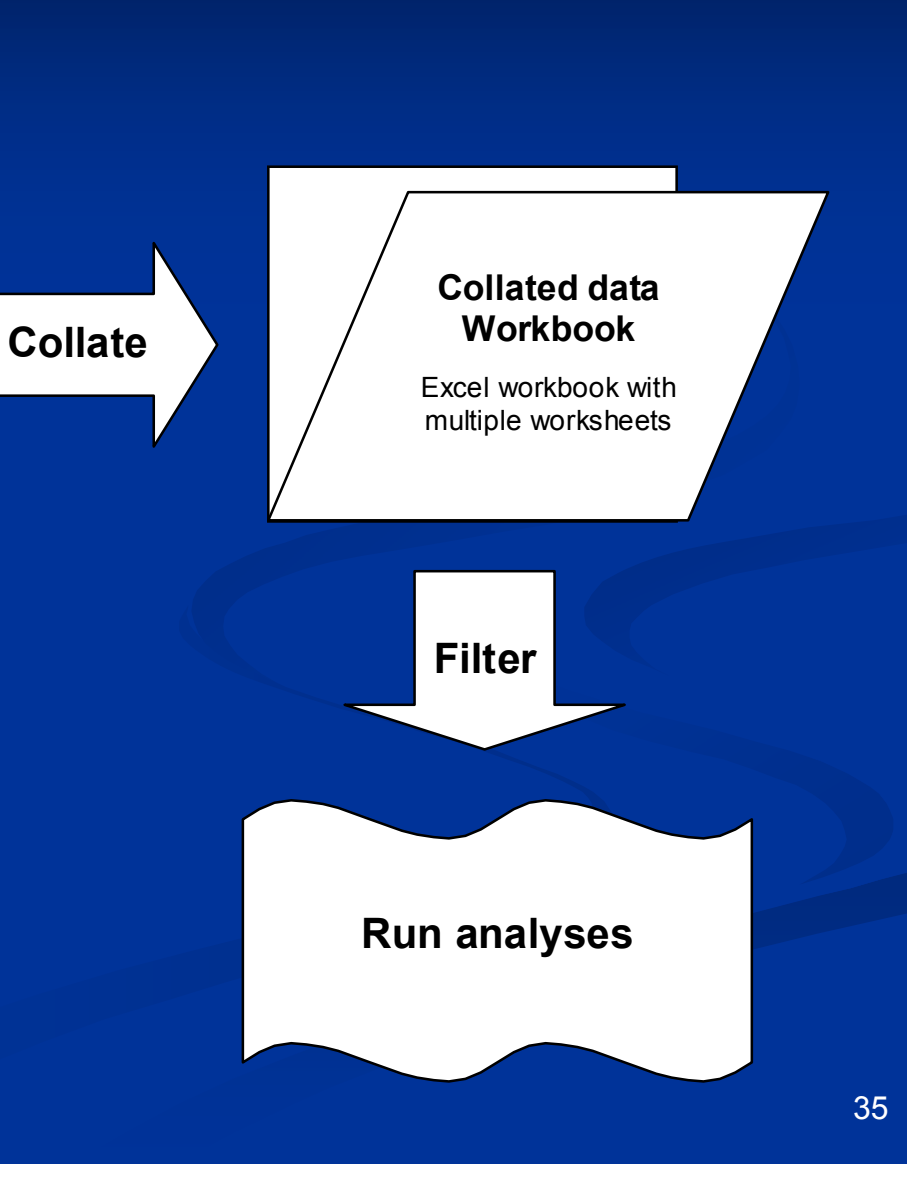

### **Gene lists**

- Genelists are used for annotation and for defining subsets for analysis. These files are located in the ArrayTools installation folder.
- Two types of genelists: CGAP, and user-defined
- CGAP (Cancer Genome Anatomy Project) genelists are pre-loaded with BRB-ArrayTools.
- **User-defined genelists are simply text files which the user creates,** containing a label specifying the type of identifier, followed by a list of gene identifiers. The file should be appropriately named to indicate what type of genes are in the list. Some user-defined genelists are automatically produced as the result of an analysis, such as class comparison, class prediction, survival analysis, and hierarchical clustering of genes.
- **User-defined genelists are stored in the "project" folder (for project** specific) or ArrayTools folder (visible to all projects.)
### **Gene lists**

#### **Cancer Genome Anatomy Project**

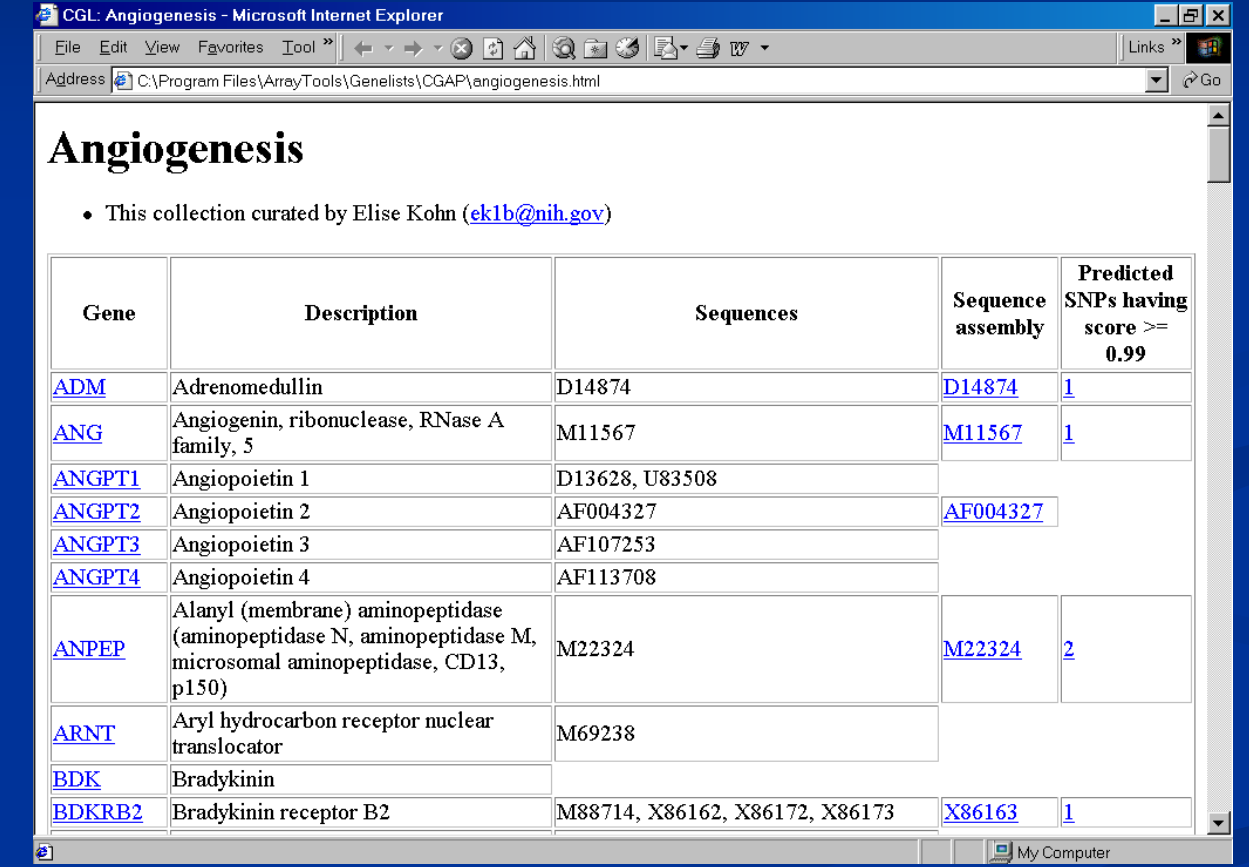

### **Gene lists User-defined text files**

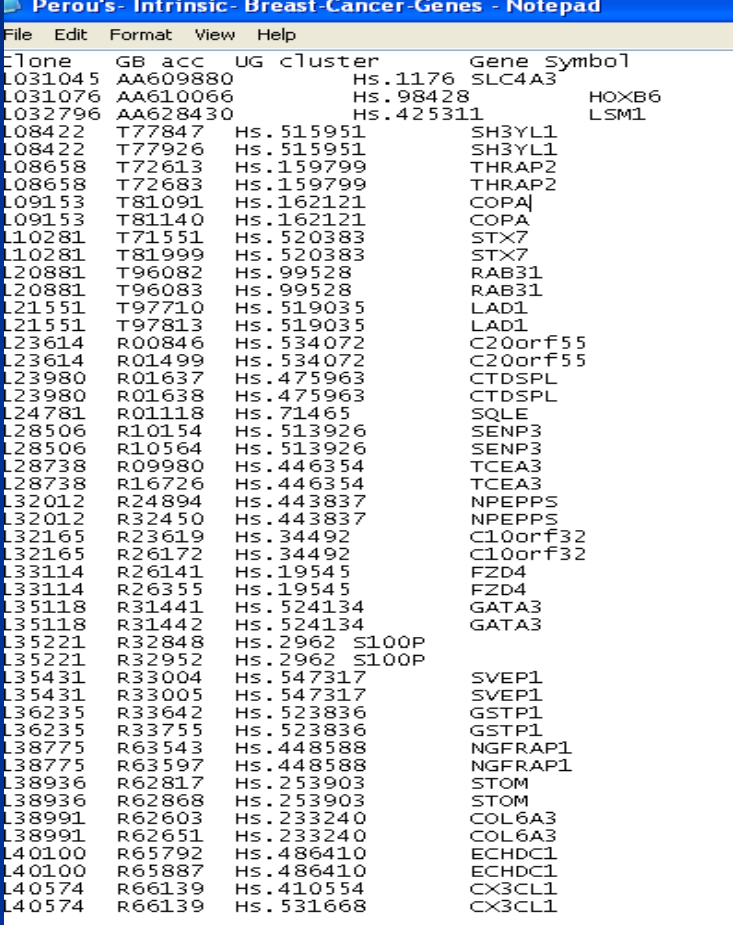

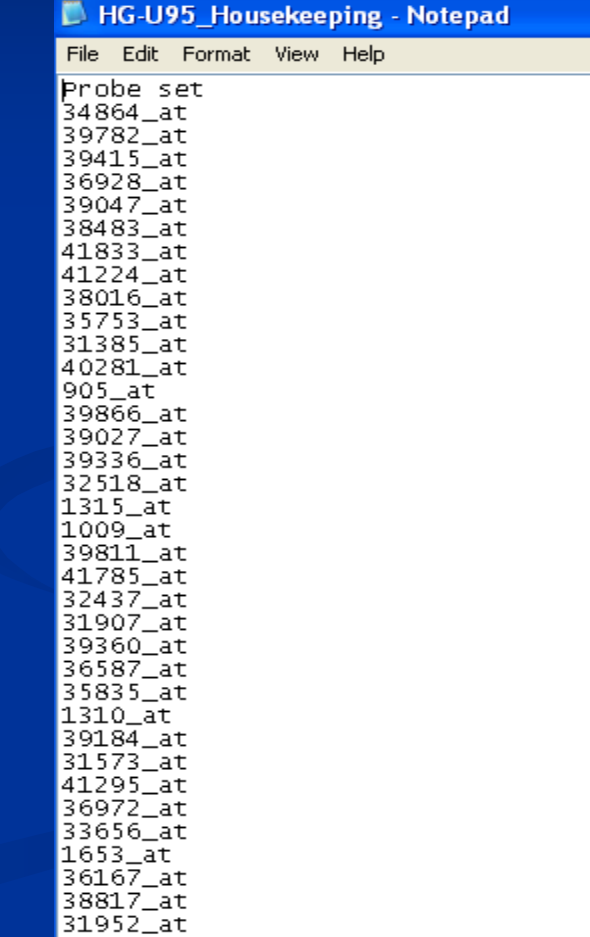

#### **Expression data (one or more files)**

Excel workbook containing a single worksheet (or simply an ASCII text file)

#### **Gene identifiers (may be in a separate file)**

Excel workbook containing a single worksheet (or simply an ASCII text file)

#### **Experiment descriptors**

Excel workbook containing a single worksheet (or simply an ASCII text file)

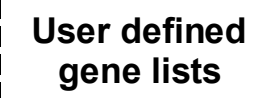

One or more ASCII text files

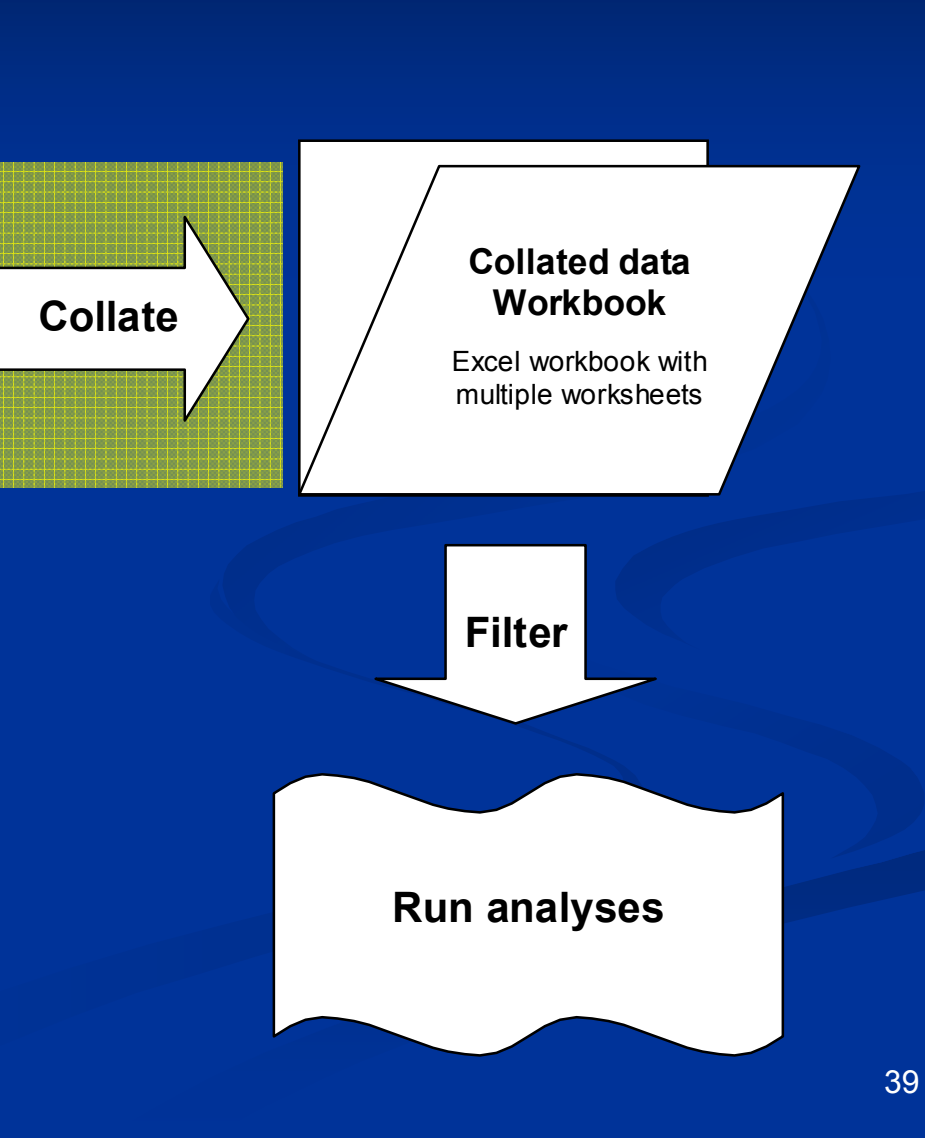

### **Specify data using the collate dialog form**

- **Expression data: Specify the expression data** file (or folder), and data columns within the data file(s)
- Gene identifiers: Specify the file, and columns containing the identifiers (specify hyperlinkable gene identifiers separately)
- **Experiment descriptors:** Specify the file, and reverse fluor indicators (if any)

### **Automatic data importers**

- General format data: The data import wizard can be used to guide you through the specification of the data components
- mAdb data archives: Please see separate handout for specific instructions on downloading the formatted archive from mAdb.
- GenePix: Specify the folder containing the .GPR files and in addition you can import gene identifiers from the .GAL or .GPR file
- **E** Affymetrix data: Automatically imports data by searching for "Probe Set Name" , "Signal" (or "Avg Diff"), and "Detection" (or "Abs\_Call") column header labels. For complete details please refer to the User's Manual.

### Affymetrix CEL file importation

- For importing Affymetrix CEL files, go to the following menu items: (**Data Import Wizard)**
- You will need to browse for a data folder containing the .CEL files, and provide an Experiment Descriptors file. Gene identifiers will be imported automatically from the BRB server.
- This utility currently uses the RMA/GC-RMA functions included in the 'affy'/'gcrma' package of BioConductor. Future versions of BRB-ArrayTools will include other methods for computing expression summaries.
- Additionally can compute MAS5.0 summaries from .CEL files.
- For large number of arrays (more than 100), a new method called 'almostRMA' is available that avoids previous memory limitations.

## **Recently Implemented**

- Can automatically import a GDS dataset from the NCBI Gene Expression Omnibus (GEO) database into BRB-ArrayTools.
- **E** Can directly import dual channel Agilent data into BRB-ArrayTools using the data import wizard.
- **Ability to import illumina data using the data import wizard** with the lumi package.

# **Part III:**

# **The collated project workbook**

### **Pomeroy Dataset**

- **On the Desktop**, browse for the folder called " **BRB-ArrayTools-Class**".
- Under this folder, look for the sub-folder "**Pomeroy**".
- In this folder there are two files namely: **Dataset\_A2\_multiple\_tumor\_samples.txt ExpDescrMedulo.xls**
- The **Dataset\_A2\_multiple\_tumor samples.txt** contains the raw expression MAS5.0 summary values for all the arrays.
- **EXPEDE EXPDESCTMEDULO.XIS** contains the experiment descriptor file.

**[Importing Pomeroy Data set]**

- Click on ArrayTools → Getting started → Data Import Wizard
- Select the option from the pull down menu- **"Affymetrix probesetsummary data".**
- **Choose the option that the expression data is combined into one file.**

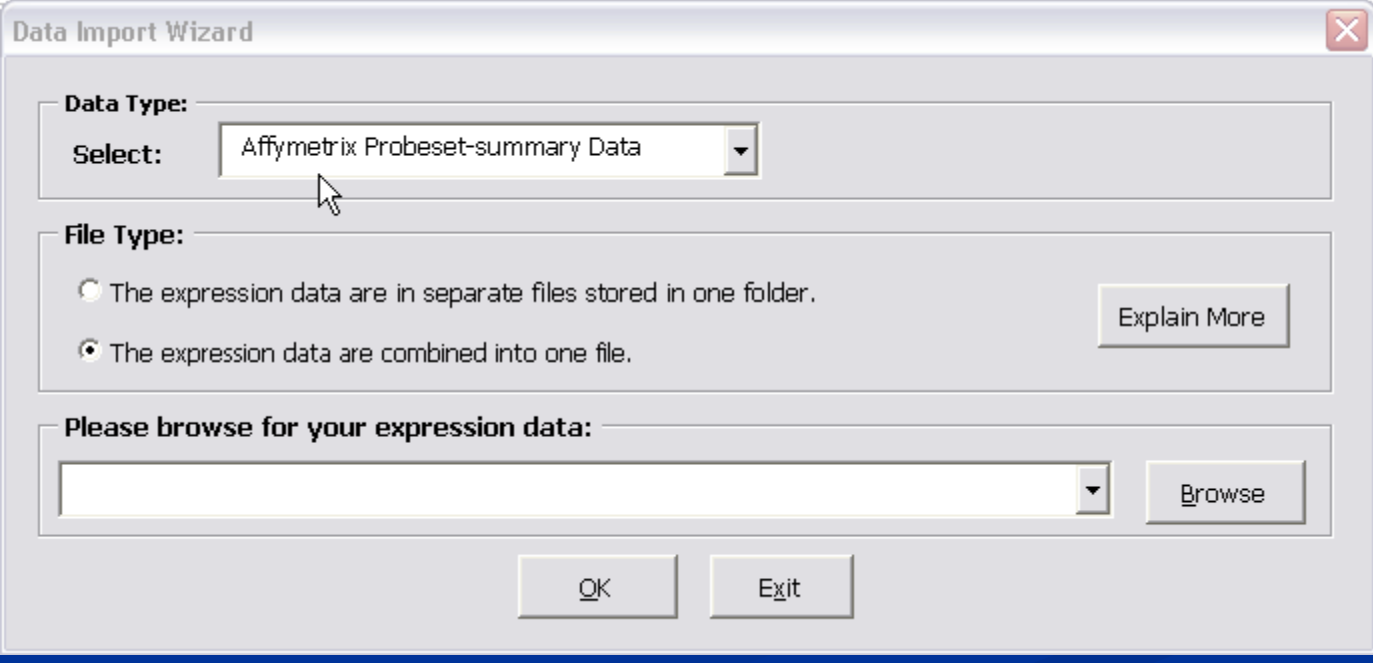

**[Importing Pomeroy Data set]**

**•Browse** for the following file which is also in the **Pomeroy** folder inside the **BRB-ArrayTools Class** folder which is on the **Desktop**: **Dataset\_A2\_multiple\_tumor\_samples.txt** and then click **OK.**

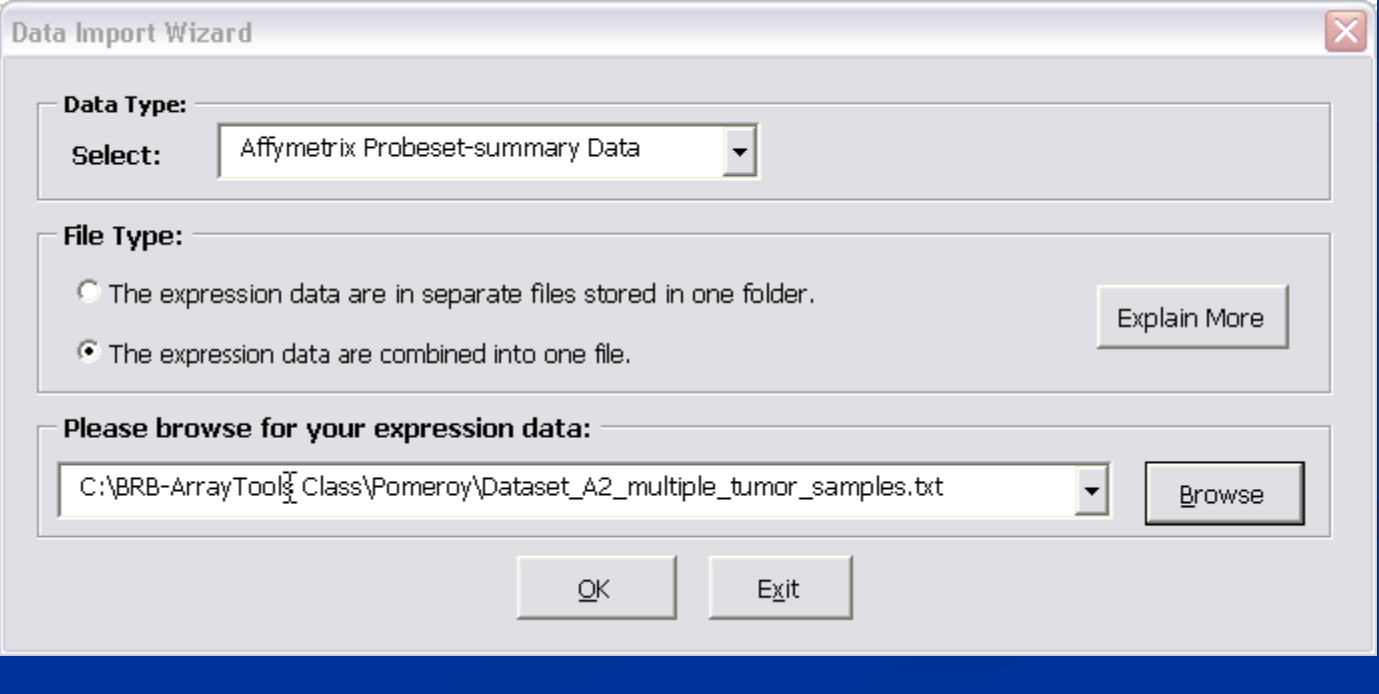

47

#### **[Importing Pomeroy Data set]**

### ■ Click "yes" to the following question on number of arrays.

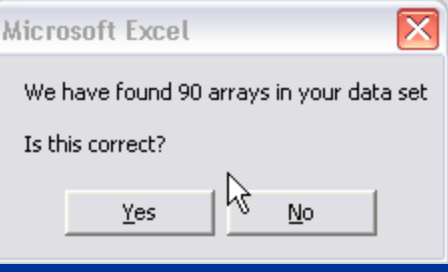

• Click "No" to the question about log transformation.

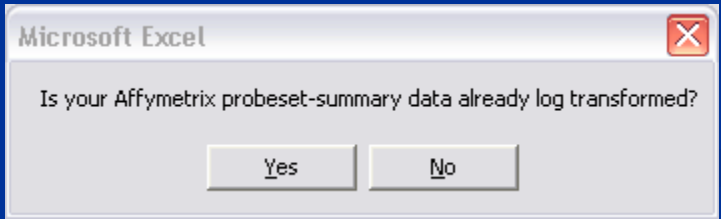

#### **[Importing Pomeroy Data set]**

### **Select the chip type as "HuGeneFL Genome**" Array"

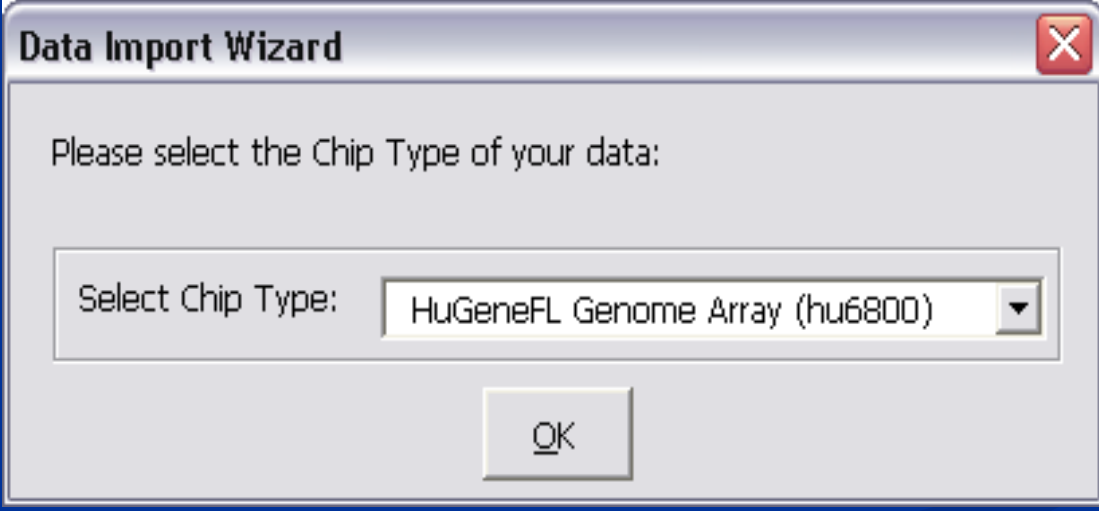

**[Importing Pomeroy Data set]**

 **Browse** for the following file in the **Pomeroy** folder inside the **BRB-ArrayTools Class** folder which is on the **Desktop**: "ExpDescrMedulo.xls" and click "Next".

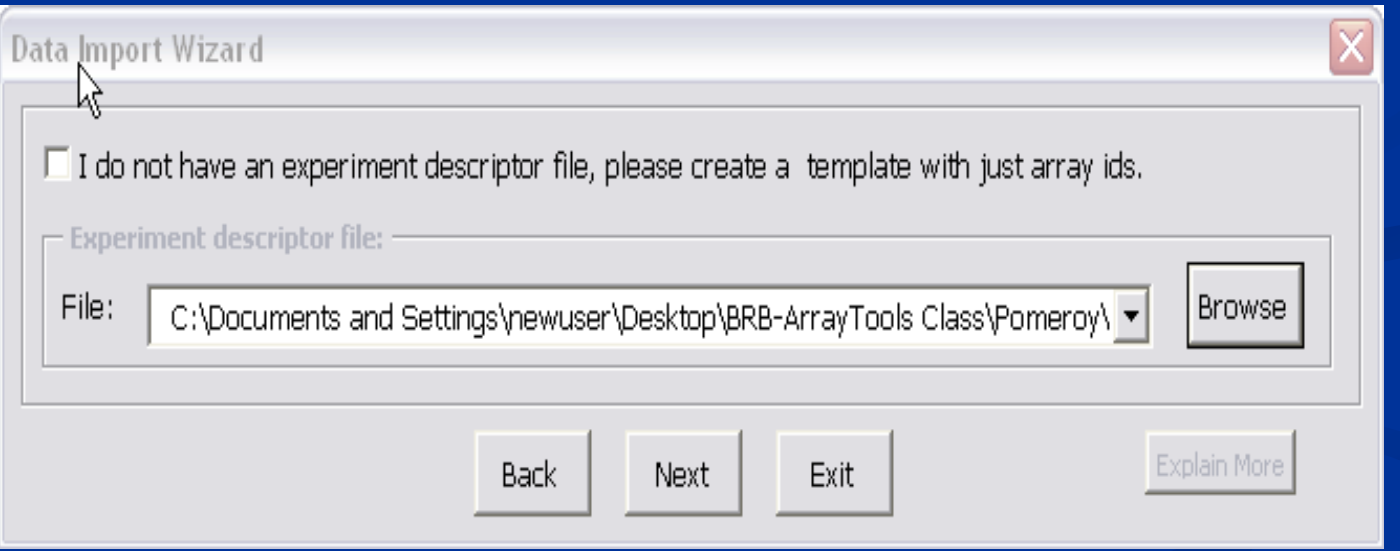

**[Importing Pomeroy Data set]**

 $\blacksquare$  Keep the defaults for Filtering. Save the Project in the folder "Pomeroy-Project".  $\blacksquare$  The progress bar will indicate that the project is collating.

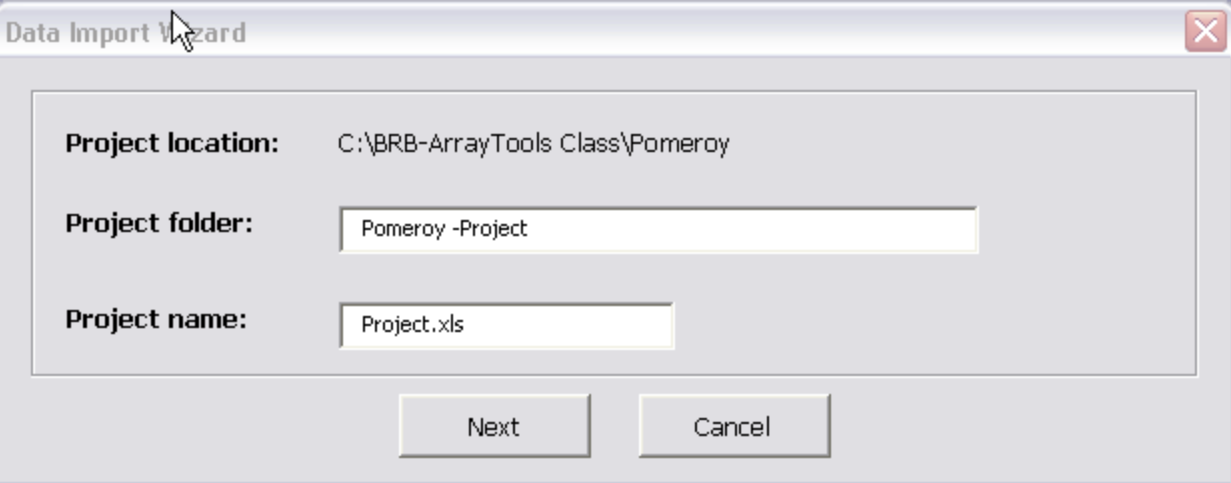

#### **[Importing Pomeroy Data set]**

#### Click "OK"

**Note** There are 1951 genes which pass the *filtering* and subsetting criteria and 90 arrays in this project. The first 5 arrays are shown in the worksheet automatically.

 $OK$ 

### **[Hands-on instructions] [Importing Pomeroy Data set]**

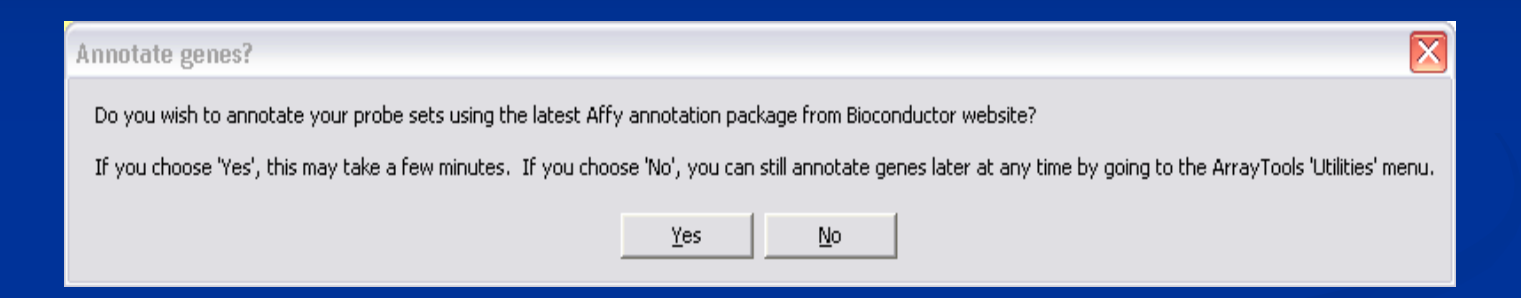

#### Click **Yes** to annotate the project**.**

### **Collated project workbook Overview**

- **The collated project workbook** is the primary data object on which future analyses are run
- The collated project workbook is located inside the **project folder**, which by default is located inside the folder where the original input data is located.
- **The project folder may also contain some other folders: BinaryData, Annotations**, **Output**, and **Genelists**.
- The **BinaryData** and **Annotations** folders should NOT be altered by users. These are used for internal purposes.
- **The Output** folder will contain the output of all subsequent analyses.
- A **Genelists** folder may also be created, and may contain genelists to be used for subset analyses.

- **This is the primary data object on which future analyses are run.**
- **Contains three primary worksheets:** 
	- 1. Experiment descriptors (may edit this to specify analyses)
	- 2. Gene identifiers
	- 3. Filtered log ratio (or Filtered log intensity)
- Additional results worksheets which may be automatically added: 1. Gene annotations (obtained by running the menu item: **Utilities → Annotate data → Import Affymetrix or SOURCE annotations**)
	- 2. Scatterplot results
	- 3. Cluster analysis results

#### **Expression data (one or more files)**

Excel workbook containing a single worksheet (or simply an ASCII text file)

#### **Gene identifiers (may be in a separate file)**

Excel workbook containing a single worksheet (or simply an ASCII text file)

#### **Experiment descriptors**

Excel workbook containing a single worksheet (or simply an ASCII text file)

#### **User defined gene lists**

One or more ASCII text files

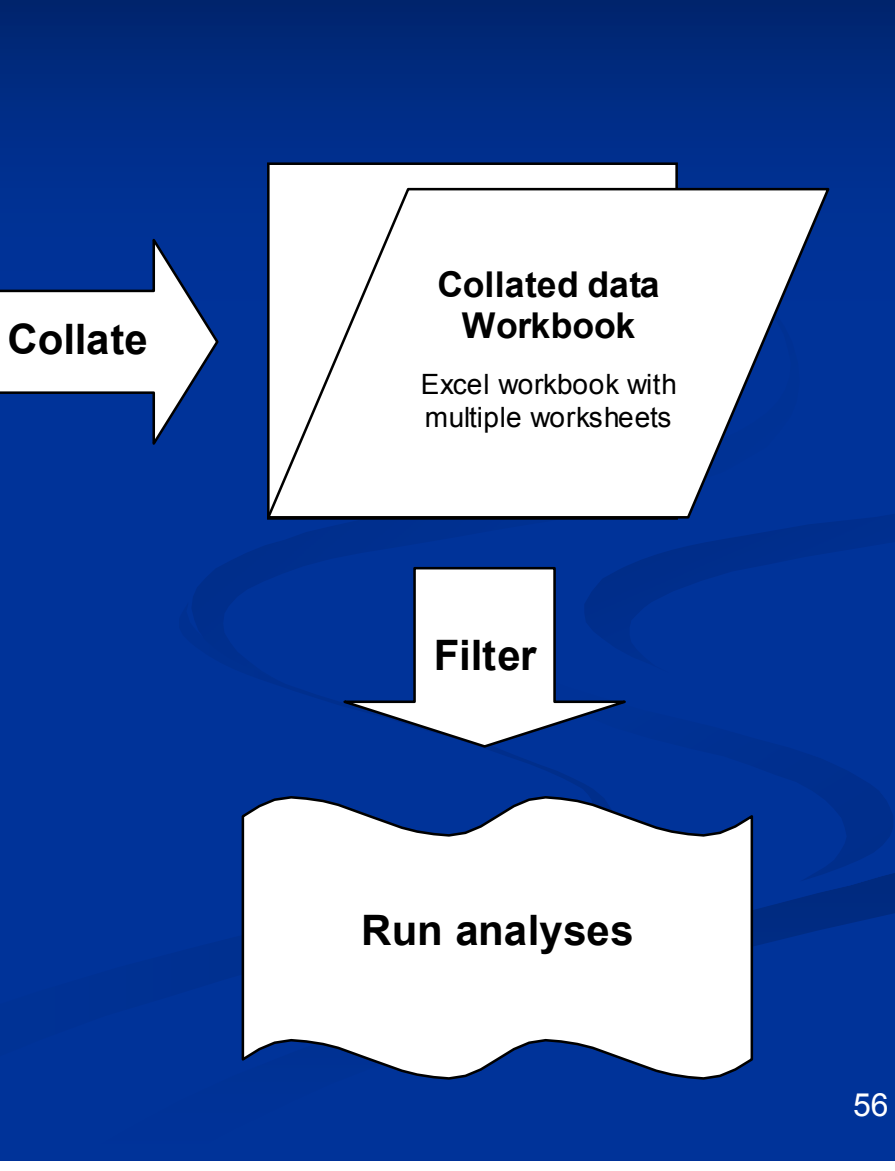

#### **Experiment descriptor sheet**

#### **Create experiment descriptor variables which can be used to guide and specify the analyses.**

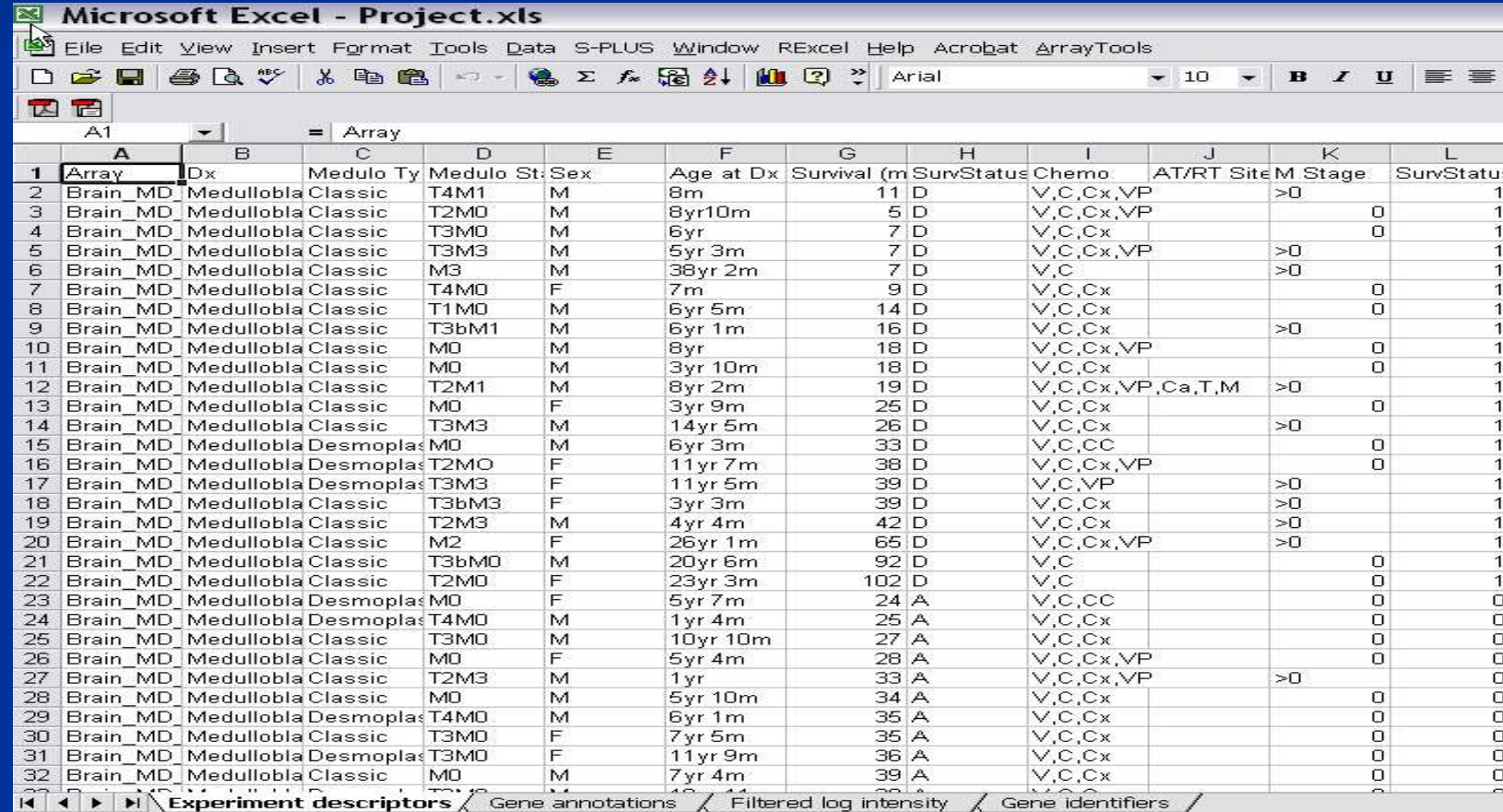

#### **Gene identifier sheet**

#### **Contains gene identifiers provided by the user during**

**collation.**

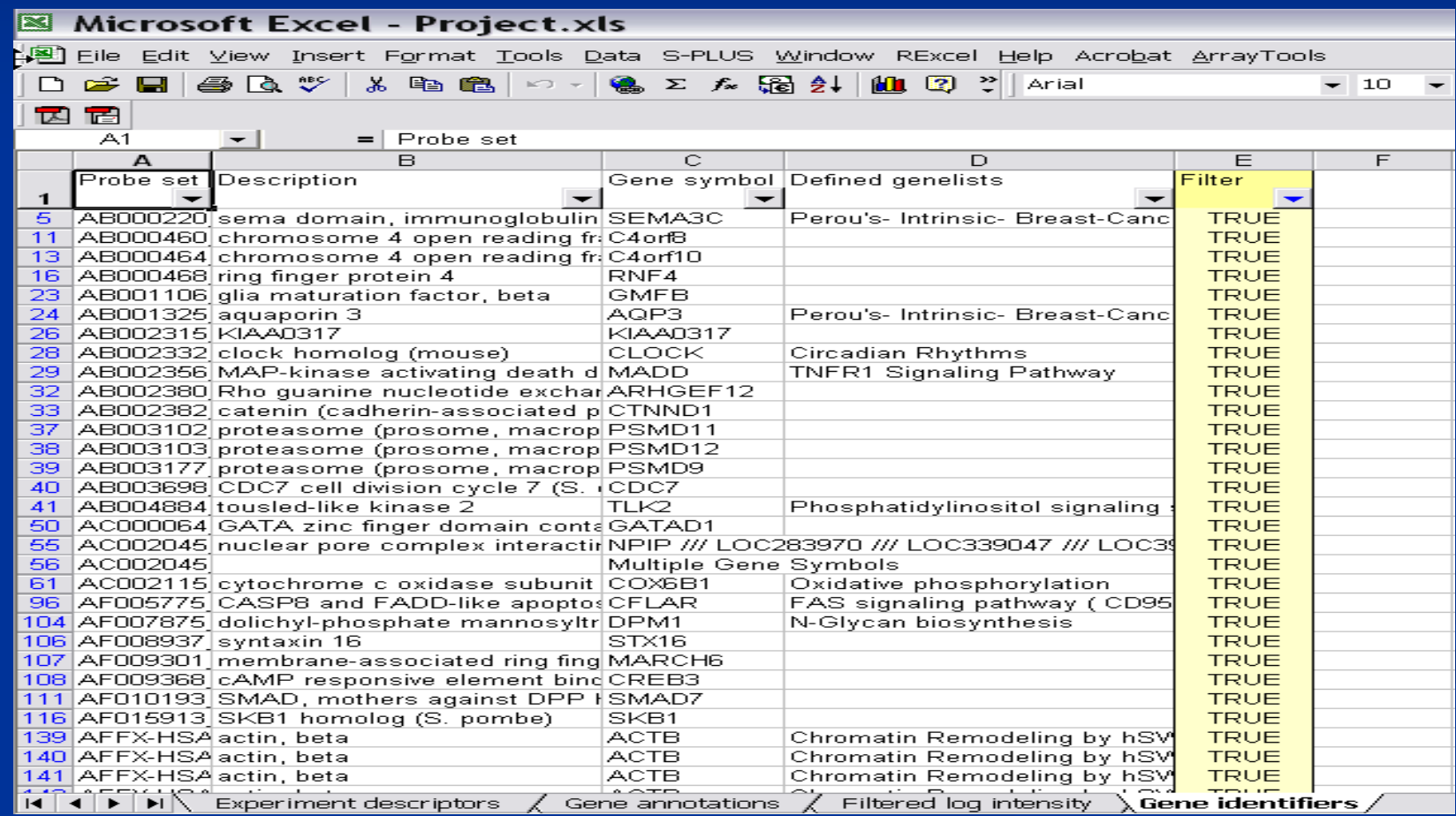

**Filtered log ratio or log intensity sheet View the matrix of log-expression data with data filters** 

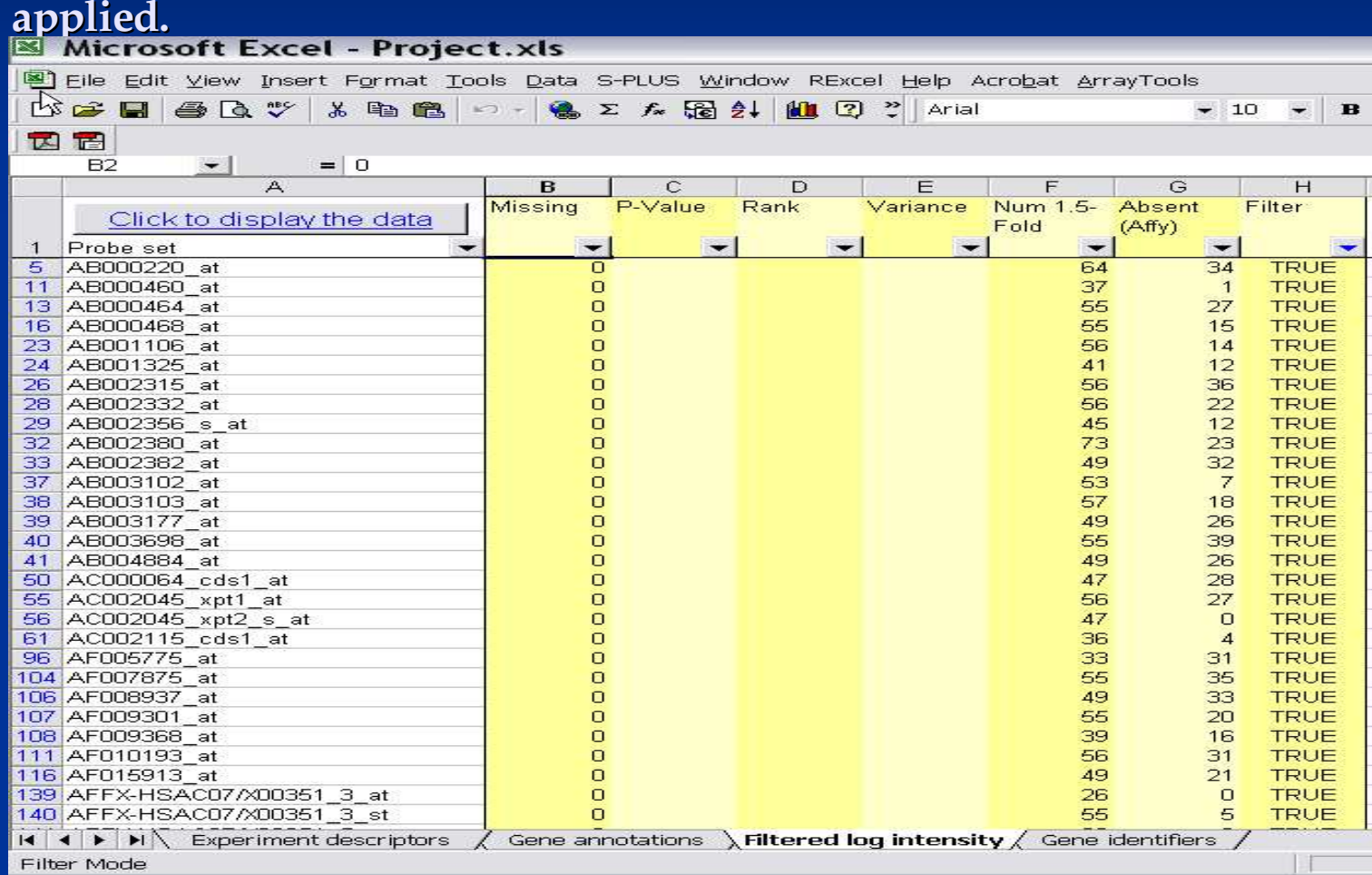

**Gene annotations worksheet (Optional)**

**Contains gene annotations which were automatically downloaded from the Affymetrix or SOURCE database using the annotations tool.**

Microsoft Excel - Project.xls

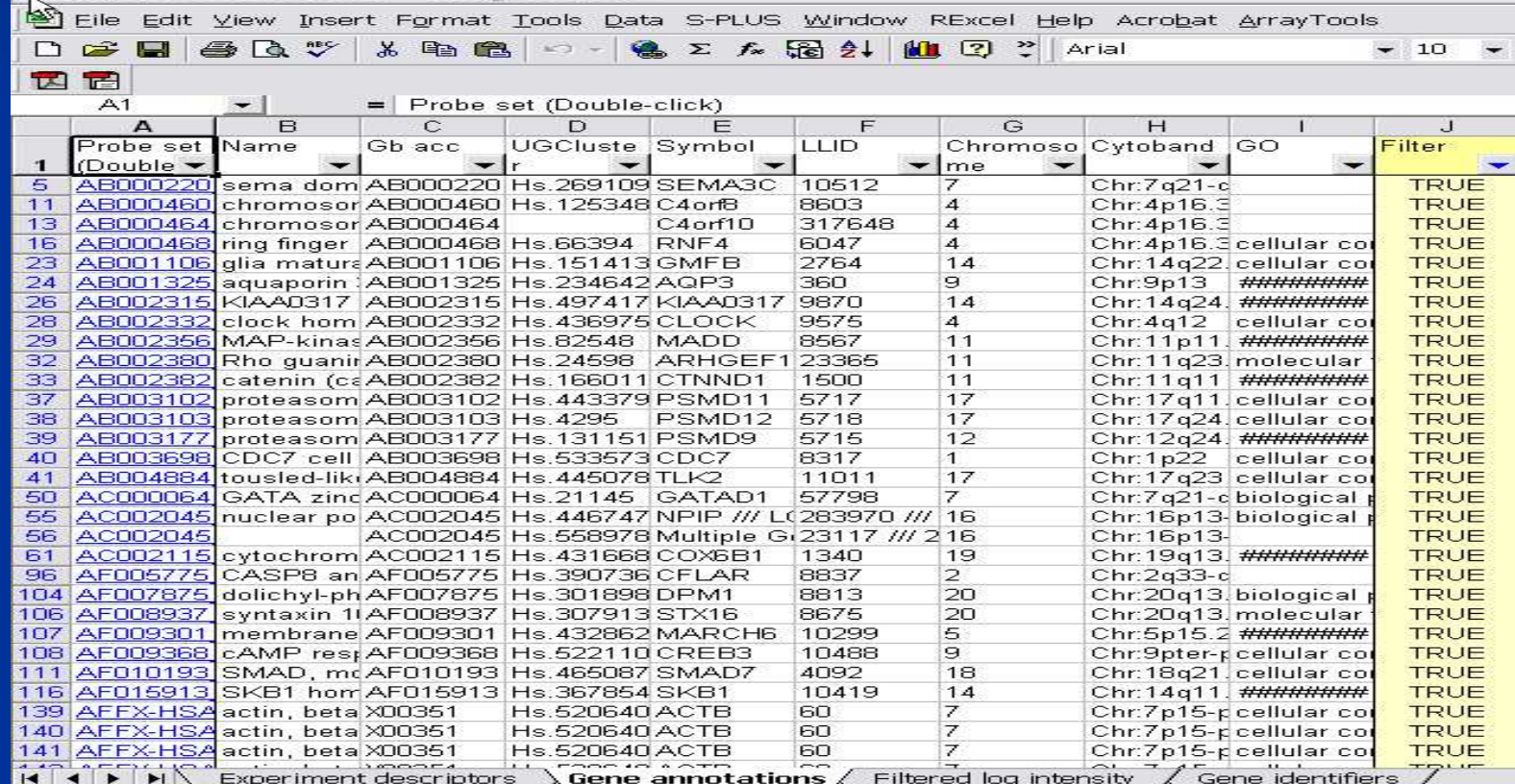

# **Part IV:**

# **Data filtering and normalization options**

**[Data filtering-Pomeroy]**

- 1. Click on **ArrayTools > Re-Filter, normalize and subset the data**.
- 2. Click on the four buttons **Spot filter**, **Normalization**, **Gene filter and Gene Subset** at the TOP of the form, to see the available options and view the current settings applied on the dataset.
- 3. By clicking "OK" the default filtering and normalization is performed on the data set.

### **Data filtering options Single-Channel: Spot filter**

- **Intensity filter:** May filter out spots with low intensity in single channel or threshold low intensity in forming log intensities.
- Detection Call: Exclude a probeset if the Detection call value is "A","M" ,"P" or "No Call".
- **Dual channel: Background correction and** averaging replicate spots can be performed.

### **Data filtering options Normalization and truncation**

- Normalization and truncation steps are applied *after* data has been spot-filtered, but *before* screening out genes
- **EXTERGE Arrays are normalized before outlying expression** levels are truncated.

**Purpose of truncation is primarily to prevent** extremely large ratios from being formed by small denominators in dual-channel data. The truncation option is useful if the dual-channel intensities have not been thresholded.

### **Data filtering options**

**Data transformation options** Normalization:

For single-channel data: Default option is to median-center all arrays to a reference array, based on all genes or only a set of housekeeping genes. The reference array may be explicitly chosen, or a "median" array can be automatically found.

**Truncation: Truncate extreme values (large** log-intensities for single-channel data, or large absolute log-ratios for dual channel data)

### **Data filtering options Gene filters: Gene variation**

- **Fold-change filter:** Specify a minimum percentage of log-expression values which must meet a specified fold-change criteria
- **Log-ratio (or log-intensity) variation filter:**

Screen genes which do not vary much over the set of samples:

1. Significance criterion compares the variance of each gene against the "average" gene

2. Percentile criterion screens a specified percentage of genes with smallest variance

### **Data filtering options Gene filters: Gene quality**

- **Missing value filter:** Screens out genes which contain too many missing values over the set of samples
- **Percent absent filter:** For Affymetrix data, can filter out a probeset if too many expression values had an Absent call
- **Minimum Intensity: This option is only** available for single channel data. It filters out genes whose 50<sup>th</sup> percentile normalized log intensity is less than the log of the user defined value.

### **Data filtering options Gene subsets**

- Select genelists for analysis: User may subset the data by selecting one or more genelists to INCLUDE or EXCLUDE. If more than one genelist is selected, then the UNION of all genes on those genelists will be used.
- Specify gene labels to exclude: User may exclude genes based on gene identifier labels. For example, all genes with "Empty" in the gene description field may be excluded.
- CAUTION: Gene subsetting is applied globally to the entire dataset, not just to a specific analysis.
- **Probe reduction: Reduce multiple probe sets per gene by** choosing the most variably expressed or the maximally expressed probe/probeset.

# **Part V:**

# **Overview of some analysis tools**

# **Scatterplot tools**

- Scatterplot of experiment v. experiment: Plots intensity, geometric mean of the red and green intensities, and intensity ratio on log-scale. The M-A plot can be implemented for two-channel data as a plot of the logratio versus the average log-intensity.
- Scatterplot of phenotype averages: Plots averages over experiment classes
- **Online demo** http://linus.nci.nih.gov/PowerPointSlides/Sc atterplot.wmv

### **[Optional: Hands-on instructions] [Scatterplot of phenotype averages]**

- 1. Now click on **ArrayTools**  $\rightarrow$  **Graphics -> Scatterplot**  $\rightarrow$  **Phenotype averages**.
- 2. Select the variable **Dx** as the phenotype class to average over, and then click **OK**.
- 3. This launches a 2-D and 3-D scatter plot.
- 4. Right click on the 2-D plot to modify scatter plot properties, select up/down regulated genes as well as link genes in other plots.

# **[Optional: Hands-on instructions]**

**[Scatterplot of experiment v. experiment-Pomeroy Data]**

- 1. Click on **ArrayTools**  $\rightarrow$  **Graphics ->Scatterplot**  $\rightarrow$  Array vs. **Array.**
- 2. Select **Log(Intensity)** for the **Brain\_MD\_1** experiment for the X-values and **Log(Intensity)** for the **Brain\_MD\_MGlio\_1** experiment as Y-values.
- 3. Select "2" as the number of panels.
- 4. Click "OK". Then, right click on the plot to change scatterplot properties, select up/down regulated genes etc.
## **Analysis Wizard**

■ Click on "ArrayTools" pull down menu. **B** Select "Analysis Wizard" **Our research interest is to find genes that are** differentially expressed among pre-defined classes of samples.

## **Analysis Wizard**

#### **Finding Genes**

Finding differentially expressed genes/gene sets amongst classes.

#### **Prediction**

Develop a classifier for predicting the class of a sample **E** Clustering/Visualizing

Visualizing/Clustering of Genes and Samples.

## **Finding Genes**

**Comparing classes (Class Comparison) Correlated with a quantitative trait** (Quantitative Trait Analysis) **Correlated with survival (Survival Analysis) Time Course Analysis (Plug-in)** 

# **Tools for finding Genes/ Genesets comparing classes**

- $\blacksquare$  **Class Comparison Between groups of arrays** SAM
- Gene Set Expression Comparison. **ANOVA** models

## **Class comparison tool**

**Between groups of arrays**

- **FOR SINGLE-CHANNEL DATA, OR DUAL-**CHANNEL REFERENCE DESIGNS.
- **Class comparison tool uses univariate t/F-tests,** with multivariate permutation tests
- $\blacksquare$  Permutation tests are nonparametric, and take correlation among genes into account
- **Paired analysis option**
- $\blacksquare$  Produces a gene list which can be used for further analysis.
- **Produces chromosomal distribution and GO** analysis if genes have already been annotated using the Affymetrix or SOURCE database.

## **Class Comparison**

**Class comparison between groups of arrays** 

This procedure finds genes differentially expressed among classes of samples. The classes are pre-defined based on columns of the experiment descriptor file. Each array should represent one sample, either as a single-label experiment or as a dual-label experiment using a common reference. For non-reference designs, consider using the<br>tool for class comparison between red and green samples.

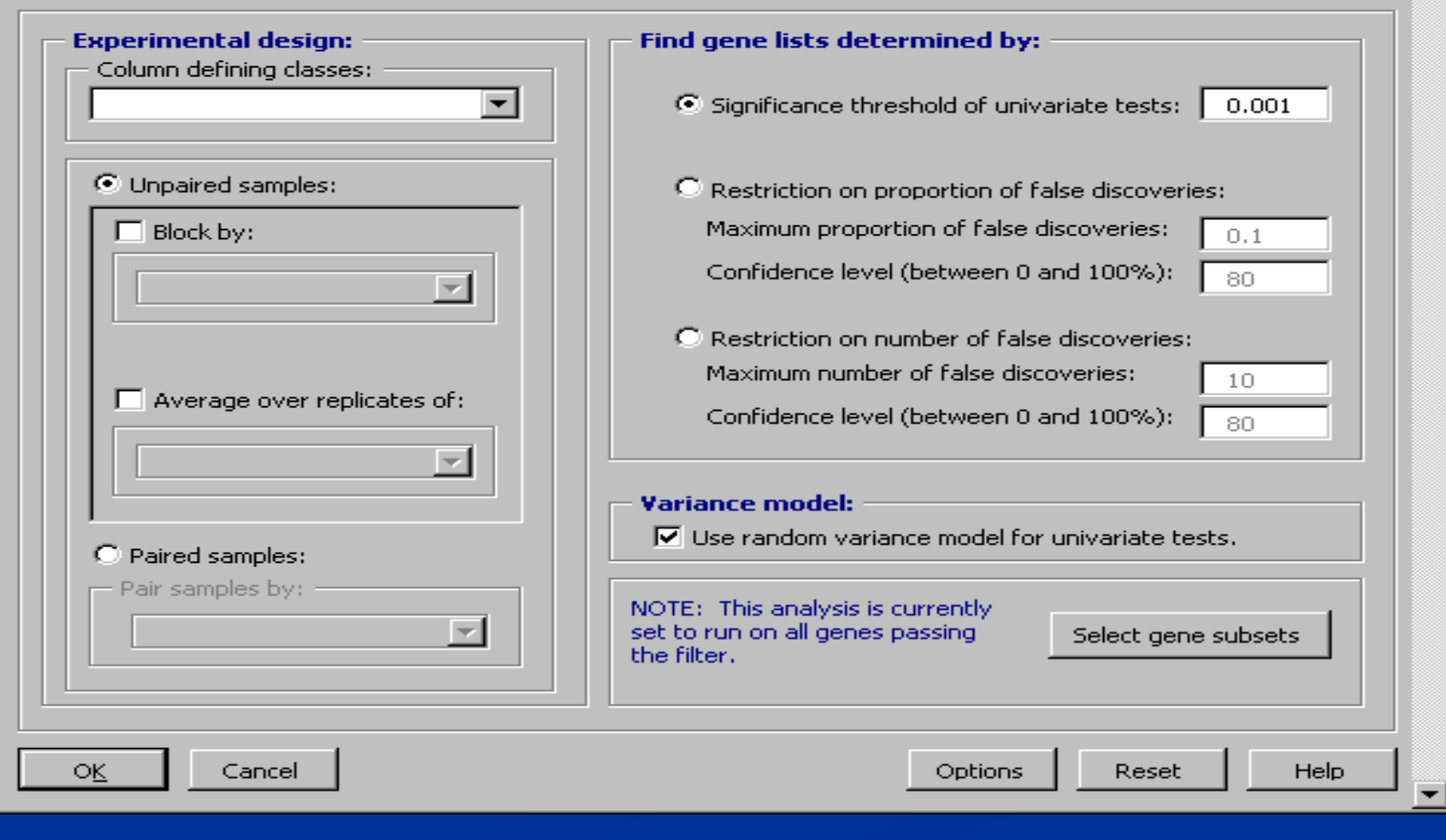

 $\boldsymbol{\mathsf{x}}$ 

## **Class Comparison Experimental design**

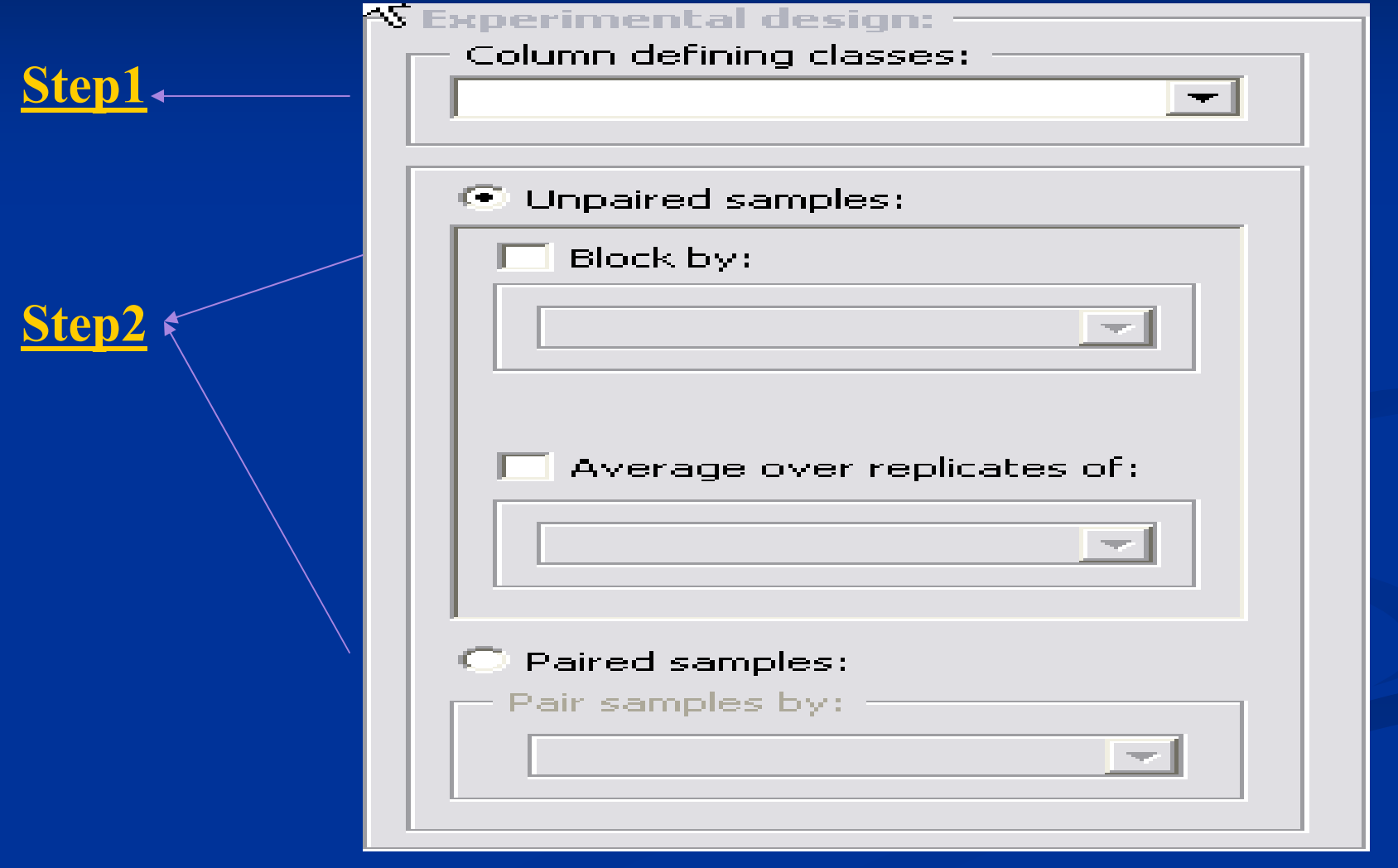

### **Class comparison tool**

- 1. Enter the class column from the 'Experiment descriptor' worksheet that defines the classes for the samples.
- 2. Specify if this is a paired or un-paired analysis. An analysis is said to be paired if for example, you have the same sample from a patient before and after a treatment. You then need a column in the experiment descriptor worksheet that will contain identical values for pair of arrays.
- 3. If this is an unpaired analysis, do you have a **blocking** factor?
- 4. If this is an unpaired analysis, do you have an replicates you want to average across?

## **Class comparison tool Blocking Factor**

Experimental designs containing a blocking factor can be performed by specifying which column in the Experiment descriptor worksheet contains a blocking variable. When selected, the influence of the blocking variable is taken into consideration when analyzing the differences between classes.

Examples of variables that may be considered as Blocking factors:

 $\triangleright$  Clinical Site for patient data

- $\triangleright$  Print set for cDNA spotted arrays
- $\triangleright$  Batch of arrays

## **Average over replicates**

- If multiple arrays have been performed using the same sample RNA then an average of these replicates should be used instead of the individual arrays in the analysis.
- In the 'experiment descriptor' worksheet, there should be column containing sample ids for these arrays.
- **EXTERUARY EXTERUTE:** Arrays that contain the identical values of the sample id variable are considered as replicates and will be averaged in the analysis.

### **Class comparison tool Random variance option**

- **The random variance test has more power** because the "average" variance in the denominator adds degrees of freedom for the test statistic.
- **Should be used for small sample sizes.**
- Dialog option:

Variance model:

 $\overline{\blacktriangledown}$  Use random variance model for univariate tests.

## **Find genes lists determined by:**

#### Find gene lists determined by:

Significance threshold of univariate tests:

- Restriction on proportion of false discoveries:
	- Maximum proportion of false discoveries:
	- Confidence level (between 0 and 100%):

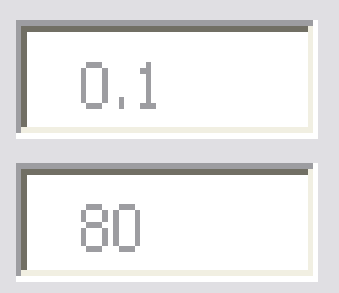

 $0.001$ 

#### **Class comparison tool Univariate significance test**

- **Compute the univariate p-value for each gene,** and sort list of genes by smallest p-value.
- $\blacksquare$  In the univariate setting (i.e., testing significance of one gene at a time), the p-value is defined to be the probability of obtaining a false positive result.
- **However, once a list of univariately significant** genes is found, it is not clear how many of those genes are false positives.

## **[Hands-on instructions]**

**[Class comparison – univariate significance threshold]**

- 1. Using the Pomeroy data, run the Class Comparison tool by clicking on ArrayTools  $\rightarrow$  Class comparison  $\rightarrow$  Between groups of arrays.
- 2. Select the **Medulo vs Glio** variable as the column defining the classes. Select the **Random variance model** option, and select the **Significance threshold of univariate tests: 0.001**.
- 3. Leave all other options at default levels. Now click **OK** on the main dialog to launch the analysis.
- 4. You will see a DOS window appear in your Windows Task Bar at the bottom of your screen. If you click on the DOS window, you can monitor the analysis running inside the DOS window.
- 5. When the analysis has completed, it will automatically open up an HTML file which displays the output.

### **Class comparison tool Multivariate permutation test**

#### Find gene lists determined by:

О. Significance threshold of univariate tests:

<sup>®</sup> Restriction on proportion of false discoveries: Maximum proportion of false discoveries:

Confidence level (between 0 and 100%):

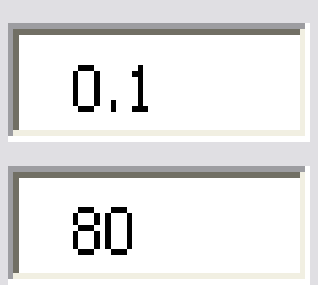

0.001

### **Class comparison tool Multivariate permutation test**

- In the multivariate setting (i.e., when testing many genes for significance at the same time), ask the question: What p-value cutoff should I use to guarantee that 90% of the time, I get less than P proportion of false positives (where P is specified by the user)?
- **To answer this question, we compute the permutation** distribution of the p-value cutoffs for which we would get P proportion of false positives.
- $\blacksquare$  The output tells us how far down the list we would be able to go in order to be assured (with a certain confidence) of getting less than P proportion of false positives.

## **[Hands-on instructions]**

**[Class comparison – Restricting proportion of false positives]**

- 1. Using the Pomeroy data, run the Class Comparison tool by clicking on **ArrayTools Class comparison Between groups of arrays**.
- 2. Select the **Medulo vs Glio** variable as the column defining the classes. Select the **Random variance model** option, and select the **Restriction on proportion of false discoveries** with **maximum proportion** = 0.1 and 90% **Confidence level**.
- 3. Click on the **options** and change the name of the **output** folder to "ClassComparisonMPT"
- 4. Leave all other options at default levels. Now click **OK** on the main dialog to launch the analysis.
- 5. When the analysis has completed, it will automatically open up an HTML file which displays the output.

### **Gene ontology analysis**

In the class comparison, class prediction, survival analysis, or quantitative traits analysis output, the observed vs. expected frequency is computed for each Gene Ontology class represented in the selected genelist, as well as for each upstream Gene Ontology class. By default, results are printed only for classes represented by at least five genes in the selected genelist, and with an observed versus expected ratio of at least 2.

## **Class comparison**

**Significance Analysis of Microarrays (SAM)**

- SAM is another popular method for false discovery control, which controls the *average* proportion of false discoveries rather than the *probability* of a given number or proportion of false discoveries.
- $\blacksquare$  It is a slightly less stringent control than the multivariate permutation test for controlling false discoveries used in the other class comparison tools, but is included in BRB-ArrayTools because of its popularity.

#### [Hands-on instructions] [Significance Analysis of Microarrays – Pomeroy data]

- 1. Still using the Pomeroy data, run the SAM tool by clicking on ArrayTools  $\rightarrow$  Class comparison  $\rightarrow$  Significance Analysis of **Microarrays (SAM)**.
- 2. Again, select the **Medulo vs Glio** variable as the column defining the classes, select the **90th percentile** option, and leave all other parameters at default levels.
- 3. Check the option to perform **Gene ontology Observed vs Expected analysis.**
- 4. Now click **OK** to exit the options dialog, and click **OK** on the main dialog to launch the analysis.

# **Gene set Expression Comparison**

- **Allows users to find significant** *sets* of genes rather than just significant genes.
- **For the Gene Ontology comparison**, all Gene Ontology classes that are represented in the data are tested for significance.
- **For Pathway Comparison**, all the pathways that are represented in the data are tested. For Human, the BioCarta or KEGG pathways are tested and for mouse, the BioCarta pathways are compared. Additionally, Broad/MIT pathways can be downloaded to be used in analyses.
- **For the User Gene Lists comparison**, the user can select specific genelists that the user would like to test for significance.
- **Transcription factor target gene lists and microRNA target genelists** have been added to the Gene List comparison tool.
- New to v3.8, the ability to handle multiple probe sets that correspond to the same gene either using the average intensity (single channel data only) or inter quartile range.

## **Gene Set Expression Comparison**

- **Compute p-value of differential expression for each** gene in the gene set(k=number of genes)
- $\Box$  Compute a summary (S) of these p-values
- $\blacksquare$  Determine whether the summary test (S) is more extreme than would be expected from a random sample of "k" genes on that platform.
- **Two types of summaries provided:**

- Average of log p-values

- Kolmogrov-Smirnov statistic.

## **Efron-Tibshirani's GSA maxmean test**

- **Tests the null hypothesis that for a gene set the average degree** of differential expression is greater than expected from a random set of genes.
- **Uses the maxmean statistic as follows:**
- **Take the di scores for all the genes within a geneset.**
- Set negative scores to 0 and compute 'avpos' as the average of the positive scores and zeros.
- **Similarly set the positive scores to 0 and compute the 'avneg'** as the averages of the negative scores and zeros.
- A gene set is scored 'avpos' if |avpos| > |avneg| or else the gene set is scored 'avneg'

### **Goeman's Global test**

- **Tests the null hypothesis that no genes within** a geneset are differentially expressed.  $\blacksquare$  A gene set is said to be significant if the
	- corresponding parametric global p-value is less than the threshold value selected by the user.

## **[Hands-on instructions]**

**[Class Comparison – Pathway Comparison: Pomeroy data]**

- 1. On the Pomeroy data, run the Class Comparison tool by clicking on **ArrayTools**  $\rightarrow$  **Class comparison**  $\rightarrow$  Gene set Expression **Comparison.**
- 2. Select the **Medulo vs Glio** variable as the column defining the classes. Select the **Random variance model** option and **Pathways**, and leave all other options at default levels. Now click **OK** on the main dialog to launch the analysis.
- 3. You will see a DOS window appear in your Windows Task Bar at the bottom of your screen. If you click on the DOS window, you can monitor the analysis running inside the DOS window.
- 4. When the analysis has completed, it will automatically open up an HTML file which displays the output.

## **Quantitative trait tool**

- $\blacksquare$  Selects genes which are univariately correlated with a quantitative trait such as age or time point.
- Controls number and proportion of false discoveries in entire list: uses a multivariate permutation test which takes advantage of the correlation among genes.
- **Produces a gene list which can be used for further** analysis.
- **Produces chromosomal distribution and GO** analysis if genes have already been annotated using the SOURCE database.

## **Survival analysis tools**

- Find Genes Correlated with Survival tool, selects genes which are univariately correlated with survival
- **Controls number and proportion of false discoveries in** entire list: uses a multivariate permutation test which takes advantage of the correlation among genes
- $\blacksquare$  Produces a gene list which can be used for further analysis.
- **Produces chromosomal distribution and GO analysis if** genes have already been annotated using the SOURCE database.

## **Survival Gene Set analysis**

- This analysis tool finds sets of genes for which the expression levels are correlated to survival. Similar to the Gene Set Expression comparison tool, this tool can be used to analyze Gene Ontology categories, Pathways, micro RNA targets, transcription factor targets and user defined gene lists.
- **The permutation p-values from the LS and KS** statistics are computed.
- **The HTML output lists the sets of genes and the** associated p-values.

## **Classification of samples**

- **Cluster analysis vs. classification**
- **Use cluster analysis to discover new classes, or for** visualization purposes
- **Use classification when classes are already specified**
- **Classification is supervised learning, and generally has** more power because it uses the known information about the hybridized samples.
- **Use the Class Prediction tool when the primary interest is** to form a classifier to predict the class of new samples.

## **Hierarchical clustering tools**

- **Clustering of genes and samples produces visual image** plot of log-expression data, where ordering is determined by ordering of dendrogram
- Can compute measures to assess cluster reproducibility when clustering samples alone
- May cluster based on gene subsets rather than on the entire gene set
- **Interface to Cluster 3.0 and TreeView originally** produced by the Stanford group is also included, and allows for easy exportation of results.

# **[Hands-on instructions]**

**[Cluster analysis – Pomeroy data]**

- 1. Using the Pomeroy data set.
- 2. Run the cluster analysis by clicking on **ArrayTools**  Clustering  $\rightarrow$  Genes (and samples).
- 3. Click on the **Select gene subsets** button, and under **Select genes for analysis**, choose the **ClassComparison** genelist, and click **OK**.
- 4. Now click on the **Options** button, and choose **Medulo vs Glio** as the variable under **Label the experiments**. Click **OK** to exit the options dialog, and click **OK** on the main dialog to launch the analysis.

- 5. The analysis will open up a **Cluster viewer** worksheet inside your project workbook. The first plot presented is the Heat Map image in a draft form. Using **Zoom and Recolor** button you can change the color scheme of the map. Click the button and on the dialog page select **Red/ Blue** scheme and de-select the **Use quantile data…**This coloring option should look familiar to the dChip users.
- 6. The setting for using the quantile data ranges when distributing colors on the scale leads to the heat map when two different major colors on the map represent not the range of values of equal length but rather the sets with the equal number of points.

- 7. You can also use **Zoom and Recolor** option to zoom in which will present the fragment of the map in a separate window and zoom out when you have too many genes for the regular map to fit into window but want to see the whole picture. Select genes 50 to 60 and arrays 6 to 30 to zoom in.
- 8. Right click on the one of the gene **Info** links in the left part of the IE window and select "Open in New Window"

9: Use **Previous** button on ClusterViewer to get to the dendrogram plot where you can **cut the tree (# 4 clusters)**. Then you can click the **Next** button to scroll through the output plots. You can also click on **List genes** to identify the genes within each cluster. Note that the samples are ordered by default according to a hierarchical clustering of the samples. However, the dendrogram for the hierarchical clustering of the samples is not shown. To view the dendrogram for the hierarchical clustering of samples, you must run it as a separate analysis.

- 10. Still with the Pomeroy data in front of you, click on the **ArrayTools Clustering Sample alone** menu item.
- 11. Select the **Compute the cluster reproducibility** option
- 12. Now click on the **Options** button, and choose **Dx** as the variable under **Label the experiments**.
- 13. Click **OK** to exit the options dialog, and click **OK** on the main dialog to launch the analysis.

14: The analysis will create a dendrogram plot of the hierarchical clustering of samples inside the **Cluster viewer** worksheet. You may then click the **Cut tree(# of cluster 3)** button to "cut the tree", thereby defining clusters of samples from the dendrogram. After you have defined clusters of samples by "cutting the tree", the analysis will be run in a DOS window which appears in your Windows Task Bar, and an HTML file containing the output will open up automatically once the computation is completed
#### **Cluster reproducibility**

- Add perturbation noise to original data
- Re-cluster perturbed data to assess stability of original clusters
- **Overall and cluster-specific measures**
- $\blacksquare$  Robustness (R) index measures the proportion of pairs of specimens within a cluster for which the members of the pair remain together in the re-clustered perturbed data
- Discrepancy  $(D)$  index measures the number of discrepancies (additions or omissions) comparing an original cluster to a best-matching cluster in the re-clustered perturbed data.

#### **Multidimensional scaling**

Rotating scatterplot: Gives three-dimensional visualization of relationships between samples Global test of clustering in samples: Compares spatial distribution of data to white noise. Large deviation from Gaussian normal distribution indicates presence of clustering.

# **[Hands-on instructions]**

**[Multidimensional scaling –Pomeroy data]**

- 1. Still using the **Pomeroy** dataset, run the multidimensional scaling by clicking on **ArrayTools > Graphics -> Multidimensional scaling**  $\rightarrow$  **of samples.**
- 2. Now choose **Dx** as the variable to **Color the rotating scatterplot**. click **OK** on the main dialog to launch the analysis.
- 3. A Java window will be launched, containing a scatterplot which can be rotated using arrow control buttons. Each point represents a sample, and points can be identified by brushing over them with your mouse.
- 4. A PowerPoint slide is automatically created, so that you can also launch the rotating scatterplot at a later point from PowerPoint.

#### **Analysis Wizard- Prediction**

- **Class Prediction**
- PAM

**Top scoring pair plug-in Random Forest plug-in Binary Tree Prediction** 

#### **Components of Class Prediction**

■ C1. Feature(gene) selection -which genes will be included in the model. C2. Select model type. -choose prediction method (DLDA,CCP etc) Fit the parameters for the model. **C3. Evaluating the Classifier** - Cross-validation

#### **C1. Gene Selection Criteria**

- Selection of genes may be based on univariate significance criterion or univariate misclassification rate, and minimum fold-ratio of geometric means. The univariate misclassification rate criterion is available when there are only two classes. The option to optimize over a grid of alpha values.
- In addition, we have added the option to select genes using "gene pairs"by the "greedy pair"method –Bo & Jonassen
- New to v3.6, is the Recursive feature elimination method.

# **Gene Selection Criteria**

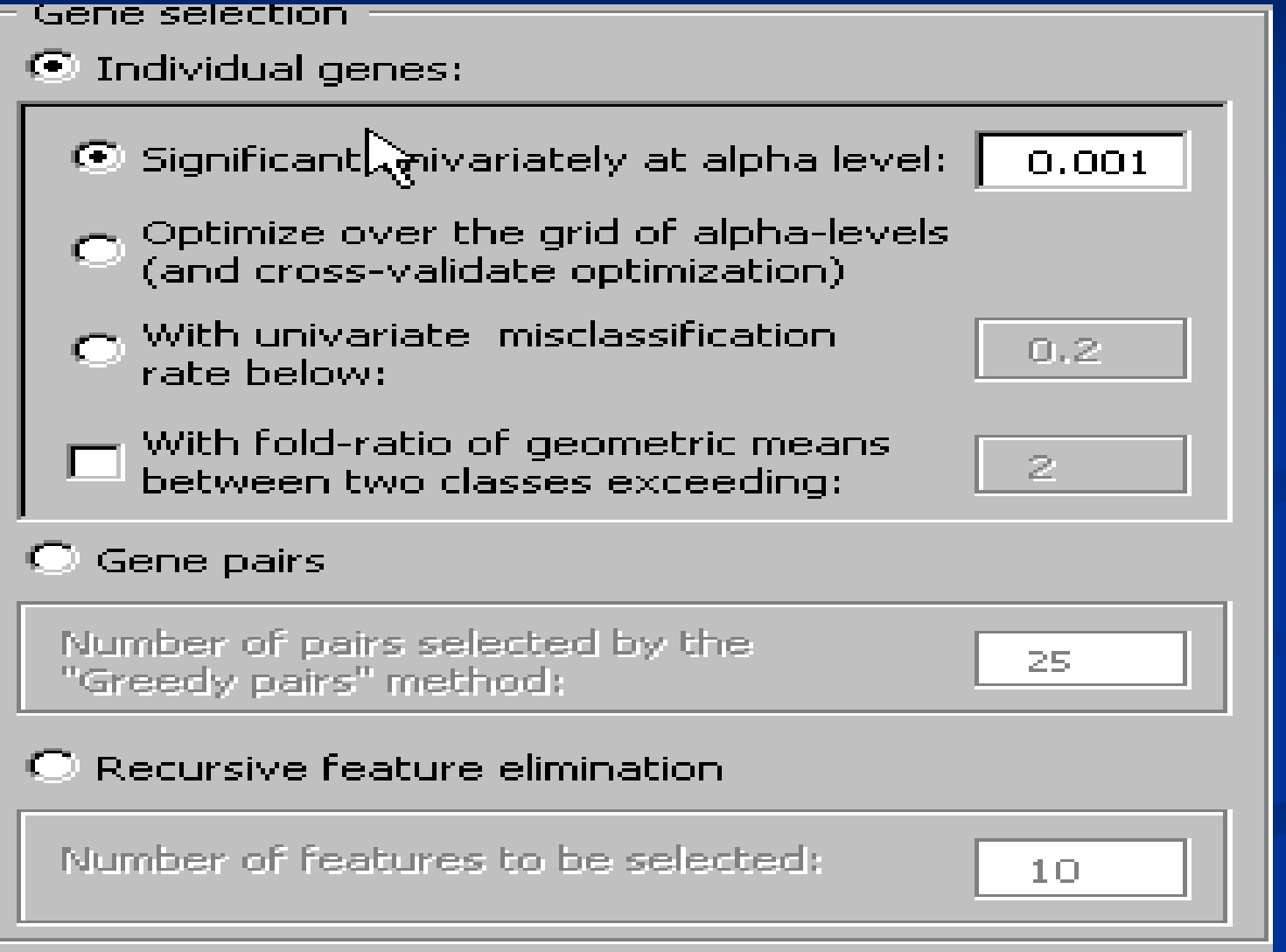

#### **C2. Class prediction Methods**

#### Six methods of prediction:

 $\Box$ 

- Compound covariate predictor (2 classes only) Bayesian Compound covariate predictor (2 classes only) K-nearest neighbor (2 or more classes) Nearest centroid (2 or more classes) Support vector machines (2 classes only) Diagonal linear discriminant analysis (2 or more classes)
	- Prediction methods:
	- $\overline{\nabla}$  Compound covariate predictor
	- $\overline{\nabla}$  Bayesian Compound covariate
	- $\overline{\mathbf{V}}$  Diagonal linear discriminant analysis
	- $\overline{\nabla}$  K-nearest neighbors (for K=1 and 3)
	- $\overline{\mathbf{V}}$  Nearest centroid
	- $\overline{\nabla}$  Support vector machines

#### **C3. Cross-validating the classifier**

- **Leave-One-Out cross validation.**
- **K**-Fold cross validation.
- +0.632 bootstrap cross-validation.
- Use leave-one-out cross-validation to compute a misclassification rate
- Re-compute the classifier, based on all but one sample

 Use the classifier to classify the sample which has been left out

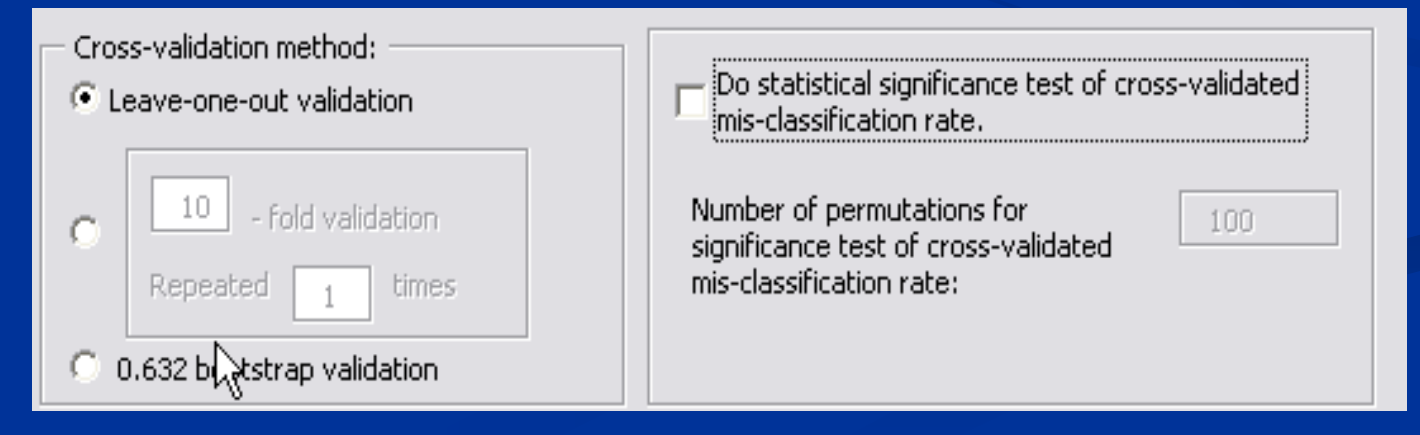

#### **Permutation test**

- Use a permutation test to assess the significance of the misclassification rate and univariate significance of each gene
- For each permutation of the class labels, re-run the cross-validation and obtain a new cross-validated misclassification rate
- $\blacksquare$  The permutation p-value is based upon the rank of the misclassification rate using the original data, compared to all permutations

#### **Compound covariate predictor**

- May only be used for classifying among two class labels
- $\blacksquare$  Select genes which univariately classify the samples
- **Form a compound covariate predictor as:**

Determine the cutpoint of the predictor as the midpoint between its mean in one class and its mean in the other class  $\sum_i t_i x_i$ where  $t_i = t$ -statistic,  $x_i$ = log-ratio,  $t_i$  and sum is taken over all significant genes

#### **Linear classifiers for two classes**

decision boundary  $l(x) >$  or < cutoff  $w_i$  = weight for *i* - th feature  $F =$  features (genes) included in model  $x$  = vector of log ratios or log signals  $\left( \underline{x}\right)$  $l(\underline{x}) = \sum w_i x$  $x \in F$ *i*  $i^{\mathcal{X}}i$ 

#### **Linear classifiers for two classes**

Diagonal linear discriminant analysis (DLDA) **Compound covariate predictor** - Bayesian compound covariate **Support vector machine** 

#### **Diagonal linear discriminant analysis**

- May be used for classifying among two or more class labels
- Use F-test to screen for genes which are univariately significant in classifying the samples
- **Seeks a linear combination of the variables which** has a maximal ratio of the separation of the class means to the within-class variance, where genes are assumed to be uncorrelated

#### **Bayesian Compound Covariate**

- Compound Covariate score is computed for all the samples in the cross-validated training set.
- The CCP-scores of samples in each class of the training set are assumed to be from a Gaussian distribution.
- If prior probabilities are  $\frac{1}{2}$  the BCCP is similar to the CCP.

#### **K-nearest neighbor**

- May be used for classifying among two or more class labels
- Use F-test to screen for genes which are univariately significant in classifying the samples
- For k=1 and k=3, finds the k-nearest neighbors in terms of Euclidean distance over only those genes which were univariately significant
- Classify based on the majority vote of the class labels of the k-nearest neighbors

#### **Nearest centroid**

- May be used for classifying among two or more class labels
- **Use F-test to screen for genes which are** univariately significant in classifying the samples
- **Compute the centroid of each class as a mean** over all the training samples with that class label
- Classify test sample to be same class label as the nearest centroid, using Euclidean distance over only those genes which were univariately significant

#### **Support vector machines**

Implemented only for classifying among two class labels (V. Vapnik)

 $\blacksquare$  Select genes which univariately classify the samples

**The SVM predictor is implemented as a linear** function of the log-ratios or the log-intensities over the significant genes, that best separates the data subject to penalty costs on the number of specimens misclassified.

### **Class prediction tool**

**Class prediction vs. binary tree prediction**

- **The class prediction tool has more options: may select all** prediction methods simultaneously, may use paired samples, may use randomized variance option.
- **The binary tree prediction tool splits the classes into** groups of subclasses. At each node in the tree, the binary tree prediction tool decides how to split the classes into two groups based on either a leave-one-out or a K-fold cross-validation. The binary tree prediction tool may be useful if there is a hierarchical structure to the classes.
- **However, the binary tree prediction may be very slow for a** large number of samples. Therefore, a K-fold crossvalidation should be used if the number of samples is large.
- **E** Currently the tool is limited to five classes, and requires at least four samples per class for good prediction.

#### **Prediction Analysis Microarray PAM**

- **Uses Shrunken Centroid algorithm developed by** Tibshirani's group (Stanford).
- **Similar to Nearest Centroid but the centroids are** shrunk towards each other based on shrinking the class means for each gene towards an overall mean.
- Amount of shrinking is determined by a tuning parameter delta and the number of genes included in the classifier is determined by the value of delta.

#### **Important notes**

- Cross validation is only valid if the test set is not used in any way in the development of the model.
- **Nith proper CV, the model must be developed** from scratch for each leave-one-out training set. This means that feature selection must be repeated for each leave-one-out.

#### **[Hands-on instructions ]**

**[Class prediction –Pomeroy data]**

- 1. Run the Class Prediction tool by clicking on **ArrayTools Class prediction**  $\rightarrow$  **Class prediction.**
- 2. Select the **Medulo vs Glio** variable as the column defining the classes. Check the box for using the Random Variance Model.
- 3. Choose the univariate significance alpha=0.001.
- 4. Select **Options,** check the box for **Use separate test set**, and select the column "TrainingSet".
- 5. Leave all other options at default levels, and click **OK**.
- 6. Note the Array Ids which have been misclassified by all methods.

# **Plug-in utility**

■ A plug-in utility now allows users to create their own tools by writing their own scripts written in the R language

- **Tools created using the plug-in utility can be** distributed to other users, and added to the Plugin menu
- **The user-created plug-ins are stored in the Plugins** folder of the ArrayTools installation folder

#### Included plugins

- Analysis of Variance Up to four-way ANOVA. Options to include blocking factors or use random variance model.
- ANOVA of log intensities For dual-channel non-reference designs, model includes gene-specific array effect, dye effect, and class effect. Option to use random variance model.
- ANOVA for Mixed Effects Model Allows up to three fixed effects and one random effect.
- M vs  $\overline{A}$  plot For dual-channel data, plots log-ratio vs average log-intensity for all arrays.
- Pairwise correlation Plots heat map showing the matrix of pairwise correlations among all arrays.
- Smoothed CDF Plots smoothed cumulative distribution function of log-red and log-green, or log-ratio for all arrays.
- Export 1- and 2-color data to  $R$  Exports data from Project Workbook to files which can be imported into R.

#### **[Additional Plugins]**

- **Class Prediction using TopScoring Pairs:** This plugin is a different tool for class prediction by using the top-scoring pairs (TSP) classifier developed by Geman et al.
- **Random Forest: This tool is another alternative to class** prediction and the random forest is built from the ensemble learning method - methods that generate many classifiers and aggregate their results. The random forest is robust against overfitting and has been demonstrated to have performance competitive with the other classifiers.
- **TimeSeries:** This plug-in can be used for regression analysis of time series expression data.

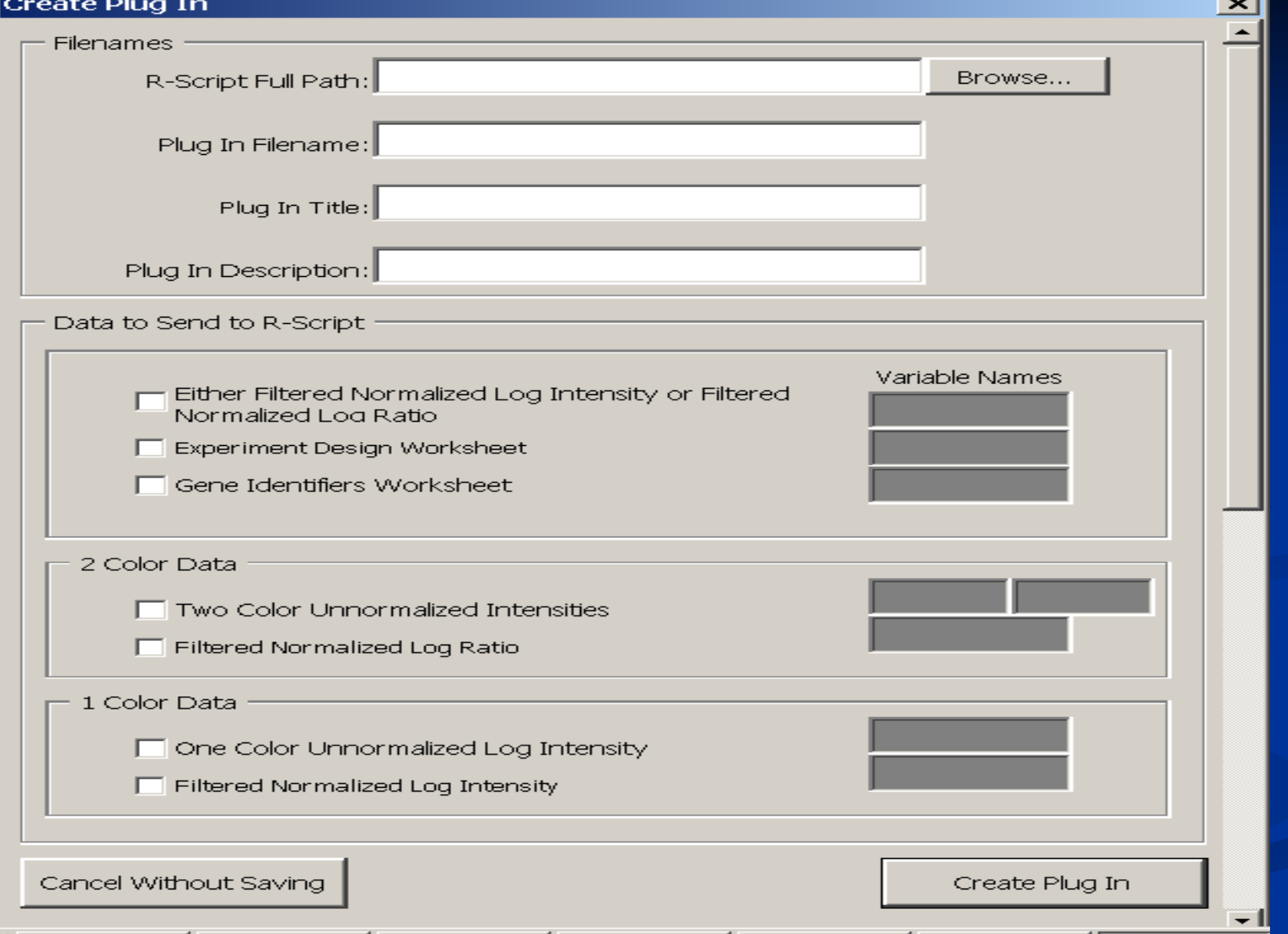

# **Part VI:**

# **Independent practice (if time permits)**

#### Further help

- We hope this class has been helpful to you. This class was not designed to be comprehensive, but only an introductory overview of the features in BRB-ArrayTools. More information about the software may be obtained from the User's Manual (may be viewed by clicking on **ArrayTools -> Support -> Manuals -> User's Manual**).
- Supplementary material on analysis algorithms may be found in the BRB technical reports: http://linus.nci.nih.gov/~brb/TechReport.htm

#### **Acknowledgements**

- **Dr. Richard Simon and Biometrics Branch** members.
- **BRB-ArrayTools development team (past and** present).
- **User community.**

#### **Technical support**

- **For questions of a general nature, post a message** to the BRB-ArrayTools Message Board: http://linus.nci.nih.gov/cgi-bin/brb/board1.cgi
- **To report bugs, send email to** arraytools@emmes.com When sending files to accompany bug reports, please send attachments SEPARATELY from the text of your bug report. This is to ensure that we receive the text of your bug report even if the attachments are blocked either on the sender's end or receiver's end. Also, change or remove all .zip file extensions before sending files.

BRB-ArrayToools ListServ listserv@list.nih.gov with the following in the MESSAGE BODY: subscribe BRB-ArrayTools-L yourname Once subscribed, you can always unsubscribe or set your subscription to DIGEST mode later. To participate in ListServ, send email to Please refrain from sending attachments with your ListServ messages. If a particular ListServ member requests to see a file, please send attachments individually to that member.

#### **Feedback on this class**

- **Please fill out a feedback form before you leave** the class.
- **Please make your comments specific enough to** enable us to adjust this presentation for future classes.
- **Thank you for participating in this class!!**

#### **Exercise Section**

**Using the breast tumors sample data set, find genes that are differentially expressed for patients before and after treatment:**

- **Obtain a gene list that contain no more than 40% of False discoveries with 95% confidence.**
- **Choosing an alternative method to the Multivariate Permutation test to control for false discoveries obtain another gene list with a 95% confidence level and controlling for 40% False discoveries.**
- **u** Using all genes in this sample dataset, run a scatter plot of **phenotype averages with 2 fold difference and comment on the up/ downward regulated genes.**